SELCOPY

**Product Suite New Features Release 3.20 IBM Mainframe z/OS, VSE & VM/CMS Systems**

8 Merthyr Mawr Road, Bridgend, Wales UK CF31 3NH

Tel: +44 (1656) 65 2222 Fax: +44 (1656) 65 2227

**[CBL Web Site - http://www.cbl.com](http://www.cbl.com)**

**This document may be downloaded from<http://www.cbl.com/documentation.php>**

## **Contents**

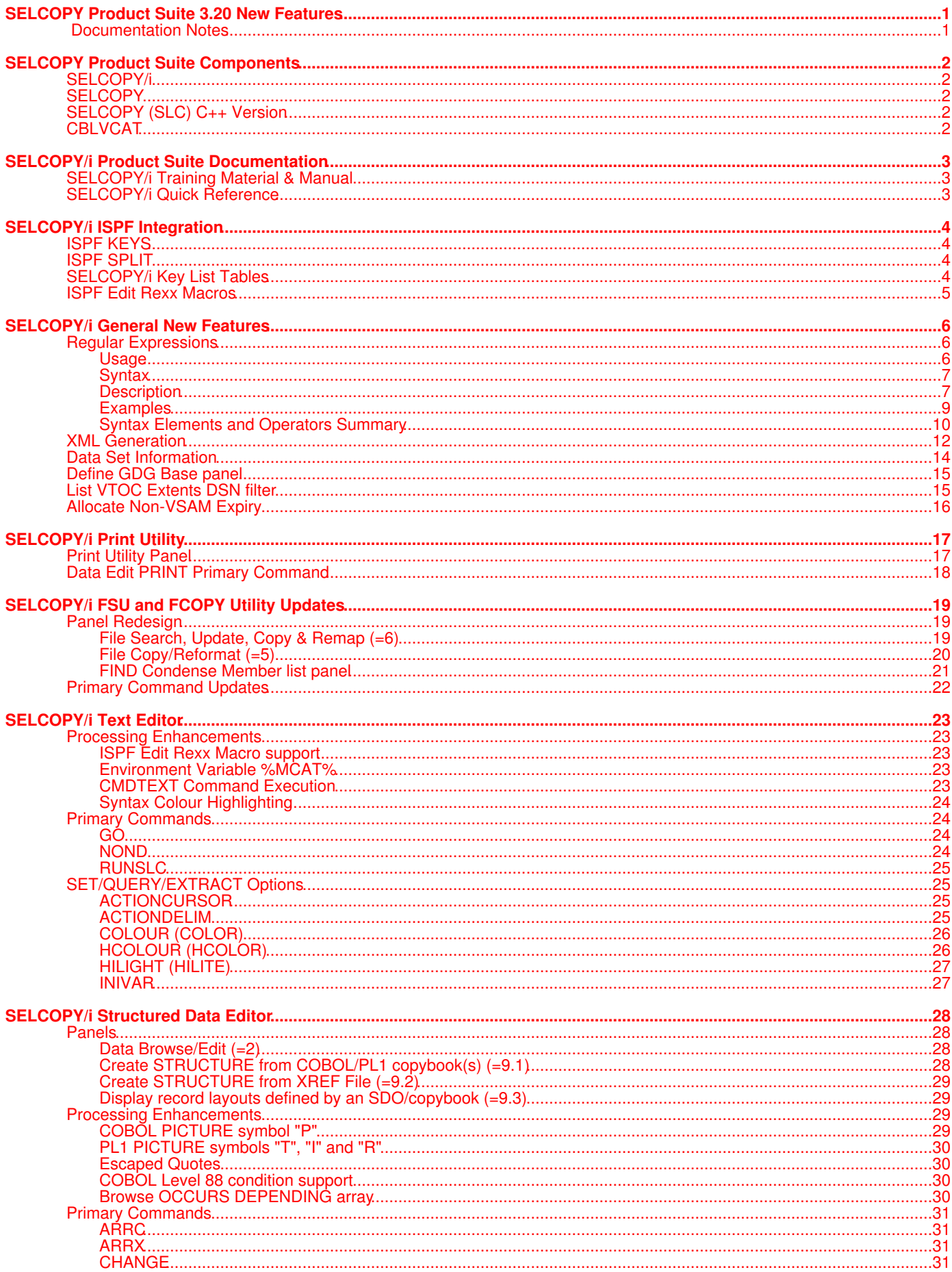

## **Contents**

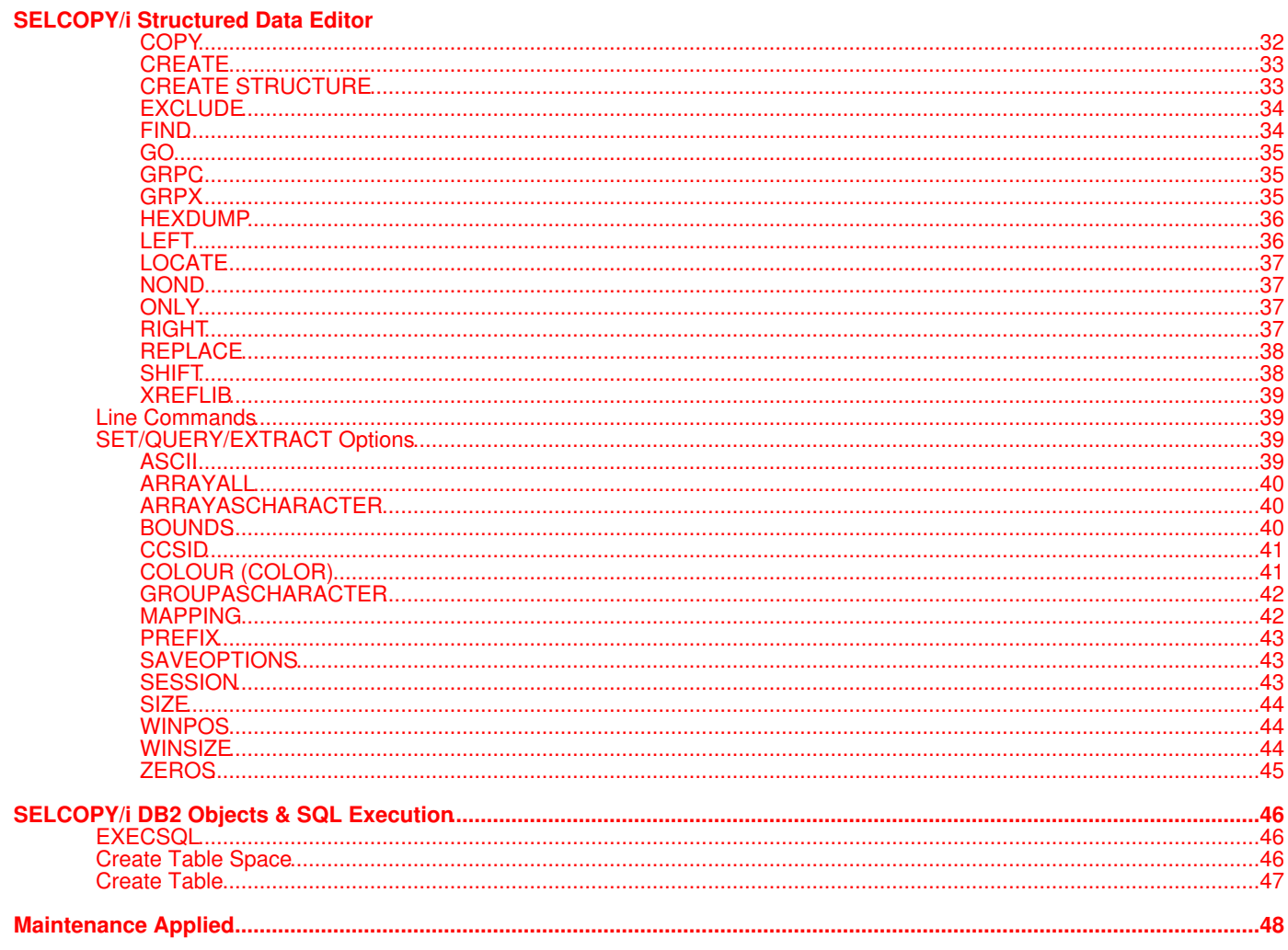

## <span id="page-3-1"></span><span id="page-3-0"></span>**Documentation Notes**

Information in this New Feature List details changes introduced to CBL software since SELCOPY Product Suite 3.10.

The **SELCOPY Product Suite** for z/OS, z/VM (CMS) and z/VSE operating systems, which includes SELCOPY, SELCOPY/i and CBLVCAT, is available for download and install from **<http://www.cbl.com/selcdl.php>**.

The following publications for SELCOPY Product Suite and its component products are available in Adobe Acrobat PDF format at CBL web page **<http://www.cbl.com/documentation.php>**:

- SELCOPY Product Suite Customisation Guide
- SELCOPY User Manual
- CBLVCAT User Manual
- SELCOPY/i Reference and User Guide
- SELCOPY/i Text Editor (CBLe) Manual
- SELCOPY/i Structured Data Editor Manual

Copyright in the whole and every part of this document and of the SELCOPY Products Suite system and programs, is owned by Compute (Bridgend) Ltd, whose registered office is located at 8 Merthyr Mawr Road, Bridgend, Wales, UK, CF31 3NH, and who reserve the right to alter, at their convenience, the whole or any part of this document and/or the SELCOPY Product Suite system and programs.

No reproduction of the whole or any part of the SELCOPY Product Suite system and programs, or of this document, is to be made without prior written authority from Compute (Bridgend) Ltd.

At the time of publication, this document is believed to be correct. CBL do not warrant that upward compatibility will be maintained for any use made of this program product to perform any operation in a manner not documented within the user manuals.

The following generic terms are used throughout this document to indicate all available versions and releases of IBM mainframe operating systems:

- **MVS** z/OS, OS/390, MVS/ESA, MVS/XA, MVS/SP, OS.
- **VSE** z/VSE, VSE/ESA, VSE/SP, DOS.
- **CMS** z/VM, VM/ESA, VM/XA, VM/SP.
- **All** All MVS, VSE and CMS operating systems.

<span id="page-4-0"></span>SELCOPY Product Suite 3.20 includes updates to the following product components.

## <span id="page-4-1"></span>**SELCOPY/i**

#### **z/OS Systems**

SELCOPY/i has been updated extensively for z/OS systems. Details of SELCOPY/i 3.20 new features comprise the remainder of this document.

#### **z/VM and z/VSE Systems**

Please be aware that, with the exception of the following, features of SELCOPY/i 3.20 detailed in this document are specific to **z/OS systems only**.

#### ◊ **[Regular Expressions](#page-8-1)**

## <span id="page-4-2"></span>**SELCOPY**

The SELCOPY 3.20 (Assembler version) batch program has been updated with important fixes that are specific to both z/OS and z/VSE systems. These are as follows:

- Default method QSAM used for output to non-VSAM z/OS data sets. Also support CBLNAME option SMVSOutBSAM=Yes/No to change this default.
- Support VSAM control blocks loaded above the 16MB line. This is particularly pertinent to operation in z/VSE 4.3 systems and later.
- Latest ADABAS ADAUSER module, link edited as AMODE(31), is now supported as the SELCOPAD module used for ADABAS database access.
- SELCOPY DB2 interface for z/OS includes supports for WITH *common\_table\_expression* on READ SQL='*full\_select*' syntax.
- Correct 0C4 at EOJ following CALL to a Language Environment sub-routine when SELCOPY executed in TSO or under SELCOPYi (SELCOPY Debug.)

## <span id="page-4-3"></span>**SELCOPY (SLC) C++ Version**

The [SELCOPY](http://www.cbl.com/pdf/SELCOPY_CPP_3.20_New_Features.pdf) (SLC) 3.20 C++ Version batch program has been updated with new features which are detailed in the SELCOPY [C++ Version \(SLC\) 3.20 New Features](http://www.cbl.com/pdf/SELCOPY_CPP_3.20_New_Features.pdf) document. This publication includes features for SELCOPY (SLC) on all supported platforms including Microsoft Windows and i386 Linux.

Please note that licensees of SELCOPY on mainframe systems are entitled to download and install SELCOPY for Windows on Microsoft Windows workstations at the same installation. Please refer to the [CBL web site](http://www.cbl.com/selcdl.php#tab=wnt) for product download.

## <span id="page-4-4"></span>**CBLVCAT**

The CBLVCAT 3.20 batch program has been updated with important fixes that are specific to both z/OS and z/VSE systems. These are as follows:

- A z/VSE sequential file defined with a retention period, no longer displays as \*EXPD\* (expired) following a MOD EXP=PERM action to make it permanent.
- Number of records (NRECS) now reports as 0 (zero) for VSAM data sets that have had records loaded and then all deleted. Previously, the HI Used RBA value would be used to estimate number of records and inserts with CI access assumed.
- LISTVTOC now correctly reports EXTENT information for z/VSE files on BIG and FAT 3390 DASD devices.

<span id="page-5-0"></span>SELCOPY/i 3.20 introduces two additional publications and accompanying sample data.

## <span id="page-5-1"></span>**SELCOPY/i Training Material & Manual**

Introduced in SELCOPY/i 3.10 PTF RS00021, the "Tutorial" item on the Primary Options panel (=T) guides new users through initialisation of sample test data, copy books and record selection (filter) data sets. These data sets provide users with working illustrations of SELCOPY/i features demonstarted in the [SELCOPY/i Training Manual.](http://www.cbl.com/pdf/SELCOPYi_Training_Manual.pdf)

The sample data sets are duplicated for each user selecting "Tutorial" from their primary options panel and so may be freely updated, destroyed and recreated as required.

## <span id="page-5-2"></span>**SELCOPY/i Quick Reference**

Introduced in SELCOPY/i 3.10 PTF RS00018, the Quick Reference summarises SELCOPY/i commands, options and default PFKey settings as arranged by application feature and is intended for any application developer or administrator who may use SELCOPY/i.

In addition to the Adobe PDF format, this document is also available via the product Help system. Primary command "QREF" entered at any SELCOPY/i window command prompt will display the on-line version of this publication.

Information in this document was extracted from the following publications:

- SELCOPY/i Reference and User Guide
- SELCOPY/i Text Editor (CBLe) Manual
- SELCOPY/i Structured Data Editor Manual

<span id="page-6-0"></span>SELCOPY/i 3.20 has been overhauled so that the SELCOPY/i ISPF application panel is better integrated with other ISPF/PDF applications.

## <span id="page-6-1"></span>**ISPF KEYS**

SELCOPY/i has only one ISPF panel, the contents of which are dynamic and under the control of the SELCOPYI application (ISPF applid CBLI). Because SELCOPY/i displays its own panels as windows within this single panel, each SELCOPY/i window potentially having its own PFKey definitions, SELCOPY/i ISPF PFKeys are set to values that are interpreted by the program but are not standard ISPF PFKey funtions (e.g. F9 <> SWAP).

In SELCOPY/i 3.20, the application ISPF panel has been updated to use a supplied ISPF table library entry for PFKey definitions which is shared and so cannot be updated by the user. Although the PFKey values are still set as non-standard ISPF PFKey functions, the introduction of SELCOPY/i Key List Tables (described below) allows these standard key assignments to be implemented for each SELCOPY/i window.

The SELCOPY/i panel ISPF key assigments may be displayed by executing "ISPF KEYS" in any SELCOPY/i window and must contain F1=PF1, F2=PF2, ..., F24=PF24.

## <span id="page-6-2"></span>**ISPF SPLIT**

SELCOPY/i windows within the application ISPF panel now resize based on the depth of the display area available to the panel when it is one of the logical sessions involved in an ISPF SPLIT operation.

This change overcomes scrolling issues and potential loss of SELCOPY/i command prompt display when ISPF SPLIT has been actioned at a location within the 3270 display area.

## <span id="page-6-3"></span>**SELCOPY/i Key List Tables**

SELCOPY/i 3.20 introduces function key definitions in SELCOPY/i key list tables which are analogous to ISPF panel key lists. Use of key lists replaces key assignments based on a SELCOPY/i window's class, a method which could not be easily managed by an installation's product administrator.

Each SELCOPY/i window is assigned the name of a key list which exists in the key definitions table SELCOPY/i library member (ZZSKEYS). This member is read from each library in the 3-tier SELCOPY/i table library chain. A window function key definition is established from the named key list which is maintained at the 3 table library levels:

- 1. PRODUCT The product supplied key list definitions.
- 2. SHARED Key lists Overrides the function key value assigned by the PRODUCT key list of the same name.
- 3. PRIVATE Overrides the function key value assigned by the SHARED key list of the same name.

The SELCOPY Product Suite target library (SZZSDIST.TLIB) is the SELCOPY/i table library installed as part of the release 3.20 product package material. This library includes member ZZSKEYS which contains a table of all the **PRODUCT** default function key definition keylists used by SELCOPY/i windows.

During install of SELCOPY Product Suite, an installation specific copy of this library (SITE.TLIB) will be generated so allowing authorised users (administrators) to set installation spacific **SHARED** key definitions for all users. Setting the SHARED assignment for a function key will override the equivalent function key assignment in the PRODUCT keylist definition of the same name. This installation specific table library should be protected by a security manager (e.g. RACF) to prevent update by non-authorised users.

When a standard user updates a function key assignment during a SELCOPY/i session (e.g. via the **KEYS** panel), a **PRIVATE** copy of the table library will be generated for the user with a DSN prefix equal to the defined SELCOPY/i user prefix. Setting the PRIVATE assignment for a function key will override the equivalent function key assignment in the SHARED keylist definition of the same name.

Key list assignments may be maintained using Option 1. KeyList of the **Function Keys Settings (=0.8)** panel, or the **KEYLIST** primary command. The **KeyLists Selection List** allows the user to set the key list for the focus window and/or open the KEYS panel for an individual keylist definition. If using the Function Key Settings panel, the function key assignments for each level of table library member may be edited or browsed in a data edit window.

SELCOPY/i 3.20 also supports the **PFSHOW** primary command as documented for ISPF, to show key assignments for the focus window at the bottom of the 3270 display.

## <span id="page-7-0"></span>**ISPF Edit Rexx Macros**

The SELCOPY/i text editor already supports macros written in the Rexx programming language.

Unlike ISPF Edit, SELCOPY/i uses the same primary edit commands in its macros as would be entered at the text edit command prompt (i.e. it does not employ different edit command syntax for use in edit macros.) This is intended to make understanding the supplied macros in ZZSDIST.CBLE and developing new edit macros much easier for users of all abilities.

However, users at many installations already make use of Rexx macros written for the ISPF editor and, since re-writing these macros for SELCOPY/i text edit is not favourable, SELCOPY/i has been updated to, whenever possible, support execution of these same ISPF edit macros in its own text editor with no changes to the macro syntax.

To activate use of ISPF Edit Rexx macros, set ISR Macros to be "YES" in the Text Edit Settings panel (=0.3) and restart SELCOPY/i. When this option is set, any command entered at a text edit command prompt that is not recognised as a SELCOPY/i text edit command and is not identified as a SELCOPY/i text edit macro within the edit macro path, will result in a search of the SYSUEXEC and SYSEXEC library concatenations for a member of the same name. If found, the member will be loaded and executed as an edit macro.

With additional edit features such as UNDO/REDO and multiple edit views of the same data, in most cases the SELCOPY/i text editor may be used in preference to the ISPF Editor.

## <span id="page-8-1"></span><span id="page-8-0"></span>**Regular Expressions**

Regular expressions introduce another dimension to searching and updating data in SELCOPY/i and may be used in the following utility primary commands:

- Text Edit Interface CBLe: ALL, MORE, LESS and LOCATE.
- Text Edit Interface ISPF: FIND, CHANGE, EXCLUDE and ONLY.
- Data Edit: FIND, CHANGE, EXCLUDE and ONLY.
- FSU File Search/Update/Copy/Remap Utility.

The use of regular expressions for complex pattern matching was first developed in the UNIX environment.

Implementations of regular expression syntax vary in the operations supported and the special characters used to specify these operations. Since the SELCOPY/i text editor includes many command features similar to the PC text editor **KEDIT** produced by **Mansfield Software Inc** we have based our version of regular expression syntax on that of **KEDIT.**

For information on **KEDIT** see web site **http://www.kedit.com**.

#### <span id="page-8-2"></span>**Usage**

Regular expressions are used as arguments to commands which search for string patterns in text data. These include the **FIND** and **CHANGE** commands of the text and structured data editors.

The syntax and meaning of a regular expression is the same in all contexts in which it can be used, but the way it is specified depends on the command.

The following table shows how regular expressions are used in different contexts. The term *regexp* represents the regular expression string itself.

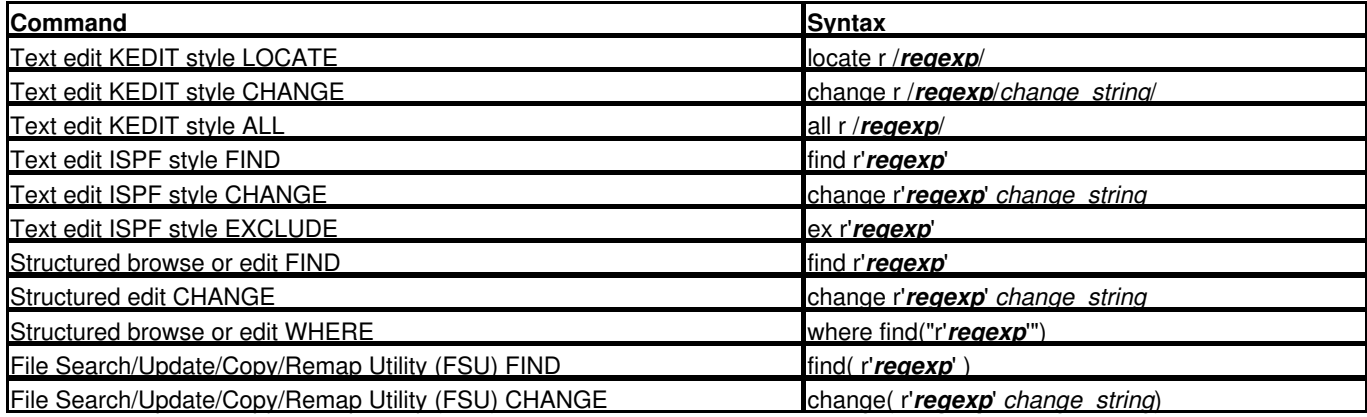

Note that in the **CHANGE** commands the *change\_string* is not itself a regular expression but may contain tag references to tagged sub-expressions of the regular expression search pattern.

In what follows only the syntax of the regular expression *regexp* is discussed rather than the syntax of the search command which uses it.

#### **Syntax**

**Note:** In regular expressions blanks represent themselves as literal text specifier characters. Only use a blank when it is part of the pattern.

#### **regular\_expression**:

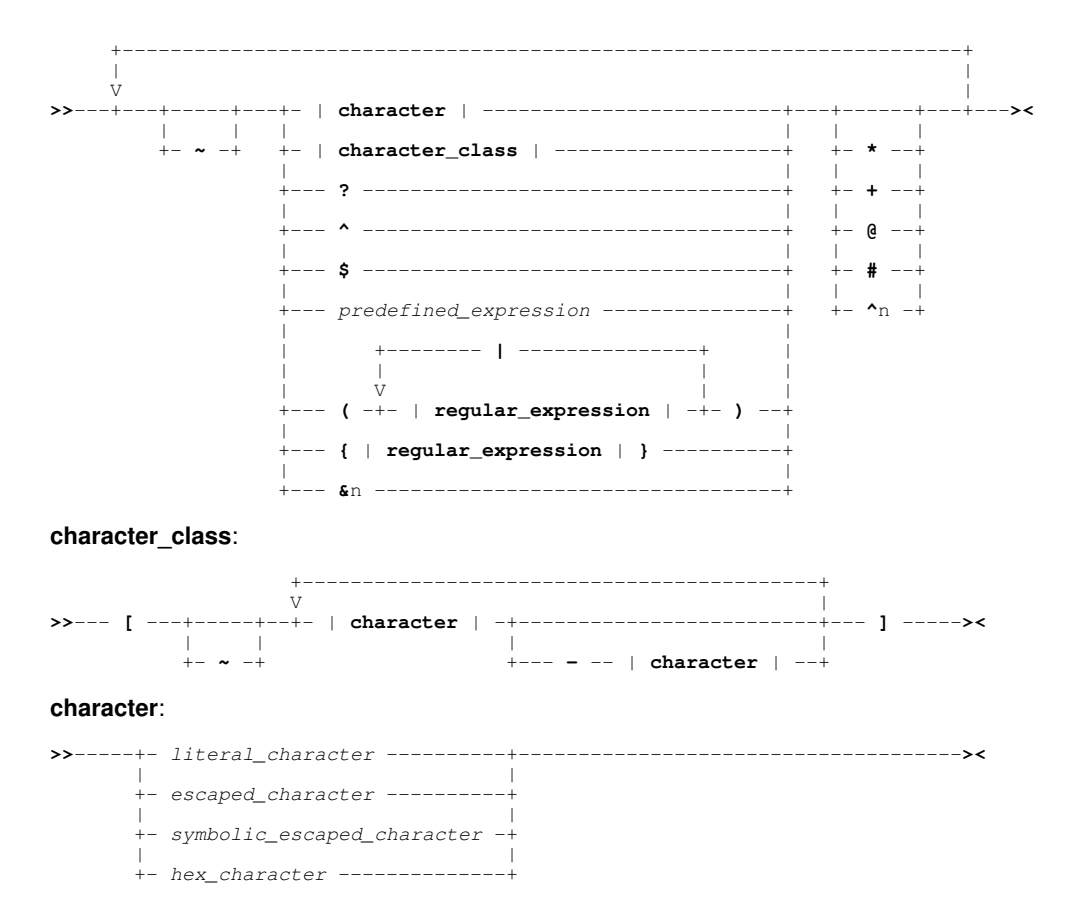

#### <span id="page-9-0"></span>**Description**

A regular expression is a string which represents the definiton of a pattern of characters. It is a terse description of a pattern recognition algorithm made up of text specifiers and operators.

A text specifier represents a character to match.

Operators are used to combine text specifier matches so as to define the required pattern.

The **tilde** character represents the logical **NOT** operator. It applies to the term of the regular expression which follows it.

#### **character**

**~**

A single character text specifier. The character can be expressed in the following ways:

*literal\_character*

A character which represents itself. This can be any character other than the regular expression special characters.

*escaped\_character*

An escaped character is the escape operator **\** (backslash) followed by one of the regular expression special characters. This is used to define one of these syntactically significant characters as a text specifier.

*symbolic\_escaped\_character*

A symbolic escaped character is the escape operator **\** (backslash) followed by a lower case letter. These represent alternative ways of defining apostrophes, quotes and certain EBCDIC control characters as text specifiers.

*hex\_character*

A hex character is the escape operator **\** (backslash) followed by **x** or **X** and two hexadecimal digits for example \x00. This provides a way of defining text specifier characters which cannot be input from the keyboard.

#### SELCOPY/i General New Features **Description** Control of the Secret Association of the Secret Association of the Secret Association of the Secret Association of the Secret Association of the Secret Association of the Secret

#### **character\_class**

A character class is a set of one or more characters in the range **\x00-\xff.** It is a text specifier which matches a single character in the target string when that character is one of those in the class.

The class definition is a list of character specifications enclosed within delimiters. It is **inclusive** when delimited by **[ ]** (square brackets) or **exclusive** when delimited by **[~ ]** (a logical not operator **~** immediately following the opening square bracket). When the class definition is **exclusive** the characters in the class are all those in the range \x00-\xff **except** those in the definition list.

The class definition list consists of single characters and character ranges.

Single characters can be given in any of the forms described above for single character text specifiers.

Character ranges are defined as a range start character followed by a hyphen followed by a range end character both of which can be given in any of the forms described above for single character text specifiers. Ranges can be specified in either order, so **0-9** and **9-0** both define the set **0123456789** of numeric digits.

The list of characters included in a range depends of the type of the start and end characters:

- When both ends are lower case letters the range consists only of the lower case letters alphabetically between the range ends. So **h-k** defines the characters **hijk** even though in EBCDIC there are code points between **i (\x89)** and **j (\x91)** which do not represent letters. ◊
- $\Diamond$  Similary when both ends are upper case letters the range consists only of the upper case letters alphabetically between the range ends.
- ◊ When the range ends are numeric digits the range consists of the numeric digits between the range ends. When the range ends are of different types the range consists of all code points between the range ends considered as hexadecimal values. So **a-Z** defines all characters with hexadecimal code points between **\x81** and **\xE9** inclusive, regardless of whether they represent letters. ◊

**?**

**^**

The **question mark** character is the wild card character text specifier. It matches any character and so is equivalent to the character class **[\x00-\xff]**.

The **caret** character is the start of string text specifier. When this text specifier is encountered in applying a regular expression to a string it is only considered a match if the current position in the target is the start of the string.

**\$**

The **dollar sign** character is the end of string text specifier. When this text specifier is encountered in applying a regular expression to a string it is only considered a match if the current position in the target when matching is complete is the end of the string.

#### *predefined\_expression*

Several commonly used regular expressions have been supported as predefined expressions and can be referred to with a shorthand consisting of the predefined expression operator **:** (colon) followed by a single lower case letter. They can be used as the regular expression itself or as a sub-expression in a more complex regular expression.

**( )**

#### Parentheses delimit a sub-expression.

Parentheses can be used to group terms together to which the logical NOT operator  $\sim$  or any of the pattern repetition operators minimal closure **\***, minimal plus **+**, maximal closure **@**, maximal plus **#**, and power **^** apply.

For example:

ab# matches an "a" followed by one or more "b"s such as "ab" "abbb" (ab)# matches one or more "ab"s such as "ab" "ababab"

Parentheses must be used to enclose an **alternation** which is a list of regular expressions separated by logical OR signs **|** (vertical bar). When an alternation is encountered in applying a regular expression to a string each of the sub-expressions is tried in turn at the current position in the target string until one matches or they all fail.

#### For example:

 $(a|b|c)$  would match an "a" or a "b" or a "c" at the current position in the target string.

**{ }**

Braces delimit a tagged sub-expression. Up to 9 sub-expressions may be tagged.

Tagged sub-expressions are used to enable reference to be made to that part of the target string which was matched by the sub-expression. When the regular expression is parsed from left to right each tagged sub-expression is given a reference number starting with 1. When the regular expression is being matched, if the tagged sub-expression matches part of the target string, the matching part is saved and may be used in a tag reference.

#### **&***n*

The tagged expression reference operator **&** (ampersand) is used to refer to the string matched by a previous tagged sub-expression. The reference number **n** must be in the range 1-9.

For example in the expression:

{[a-zA-Z]}[0-9]&1

the term **[a-zA-Z]** defines a character class of the lower and upper case alphabet, the term **[0-9]** defines a character class of the numeric digits, and the term **&1** refers back to the characters that were matched by the first tagged expression in braces, **{[a-zA-Z]}**.

This regular expression would match 3-character strings such as **a1a** and **X9X** where the first and last characters are the same alphabetic character and the middle character is a numeric digit.

The following operators are used to specify repetitions of a pattern. They apply to the preceding term or sub-expression of the regular expression.

- **\*** The **asterisk** is the minimal closure operator. It applies to the term preceding it and specifies that zero or more occurrences be included in the match, but only the minimum number.
- **+** The **plus sign** is the minimal plus operator. It applies to the term preceding it and specifies that one or more occurrences be included in the match, but only the minimum number.
- **@** The **at sign** is the maximal closure operator. It applies to the term preceding it and specifies that the maximum of zero or more occurrences be included in the match.

**#**

The **hash sign** is the maximal plus operator. It applies to the term preceding it and specifies that the maximum of one or more occurrences be included in the match.

**^***n*

The **caret** character when followed by an integer is the power operator. It applies to the term preceding it and specifies that exactly **n** occurrences be included in the match. The repetition factor **n** must be in the range 1-999.

#### <span id="page-11-0"></span>**Examples**

#### **Alternation (or) operator**

The alternation (or) operator **|** is used to choose between a series of possible matches. The alternative sub-expressions are separated by or signs and enclosed in parentheses.

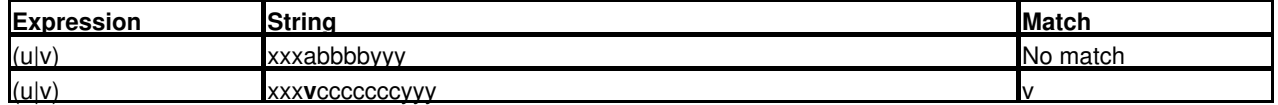

#### **Not operator**

The not operator **~** applies to the following term in the expression. It specifies that the regular expression fails to match if the negated term matches at the current position in the target string.

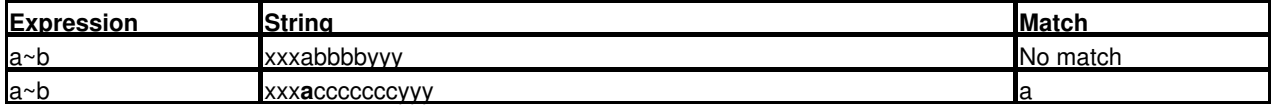

#### **Minimal closure**

The minimal closure operator **\*** specifies zero or more repetitions of the term it applies to but a minimal number. As such it is only useful when used for a term which is not the last in the pattern.

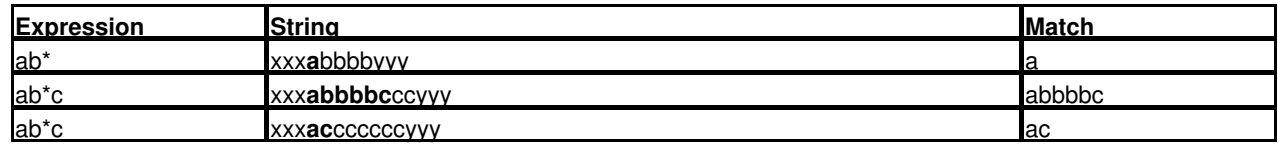

#### **Maximal closure**

The maximal closure operator **@** specifies zero or more repetitions of the term it applies to but a maximal number.

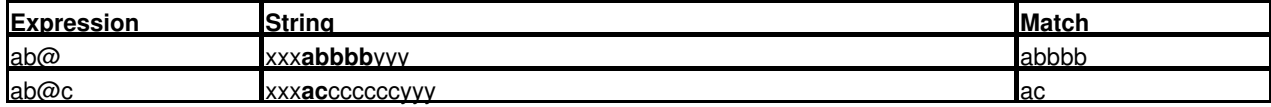

#### **Minimal plus**

The minimal plus operator **+** specifies one or more repetitions of the term it applies to but a minimal number.

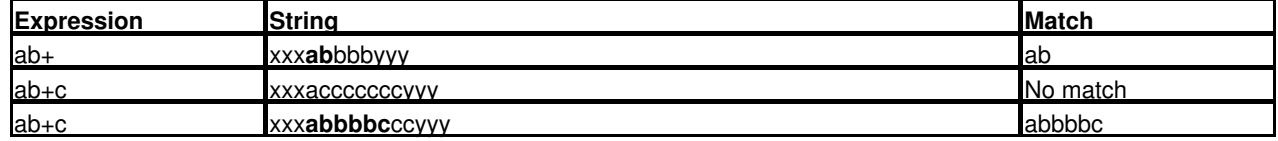

## **Maximal plus**

The maximal plus operator **#** specifies one or more repetitions of the term it applies to but a maximal number.

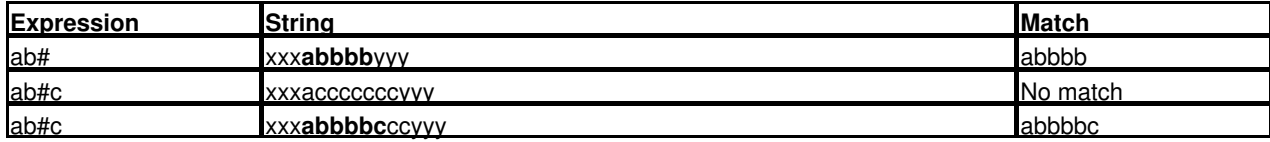

#### <span id="page-12-0"></span>**Syntax Elements and Operators Summary**

The regular expression character string consisting of delimiters, operators and text specifiers. Apart from characters which represent themselves as text specifiers, regular expression syntax uses special characters as delimiters, operators and special sorts of text specifiers.

#### **Special Characters Used in Regular Expressions:**

The following characters have a special meaning as operators or delimiters in regular expression syntax:

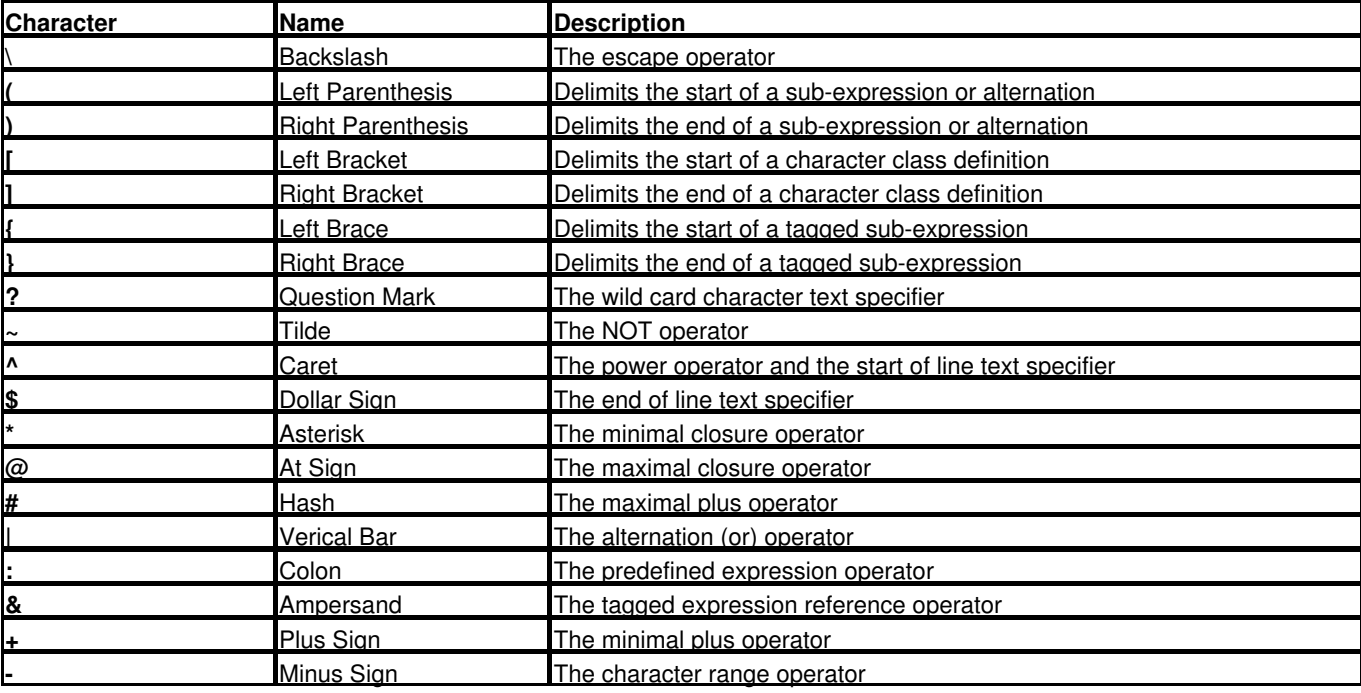

#### **Text Specifiers:**

Text specifiers are used to match characters:

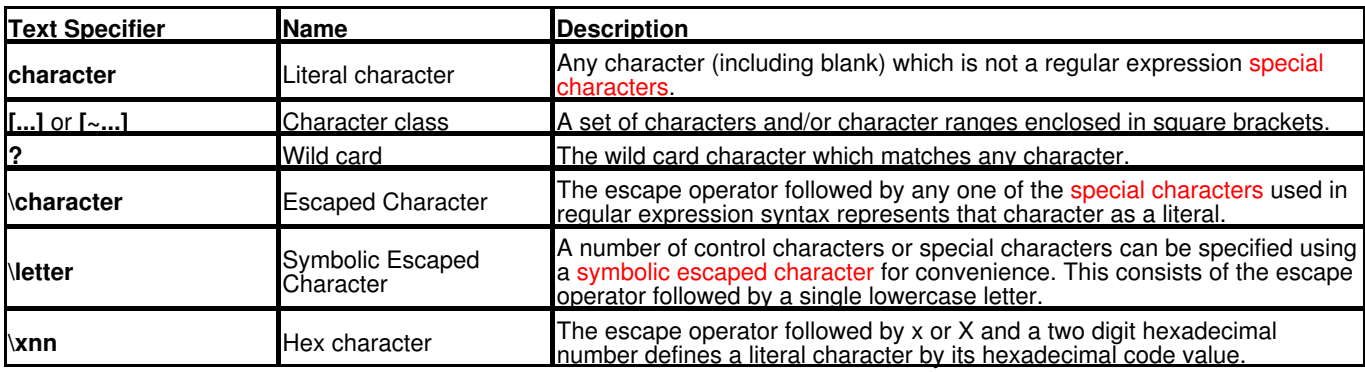

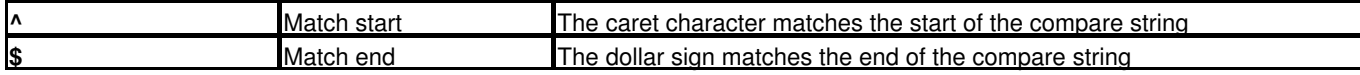

#### **Operators:**

Operators are used to affect the way text specifiers or sub-expressions are processed or to combine sub-expressions to build more complex regular expressions.

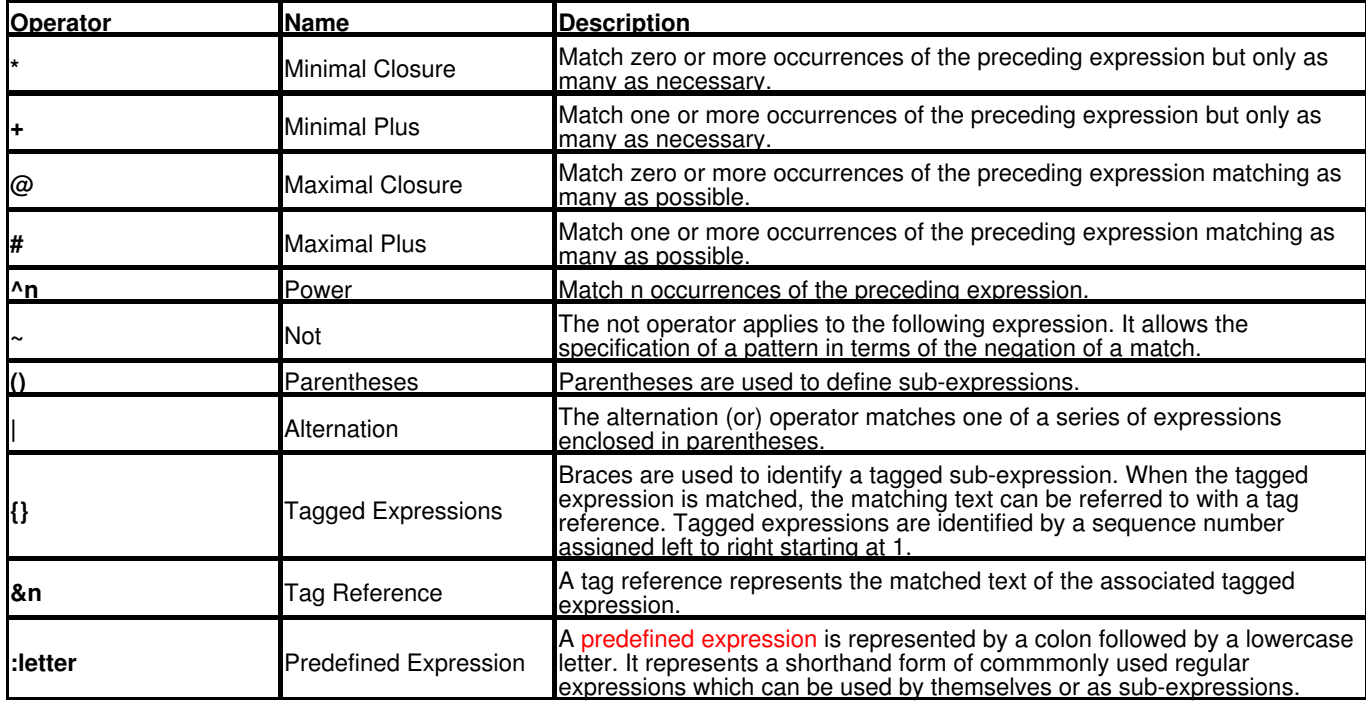

#### **Predefined Expressions:**

The following predefined expressions are supported:

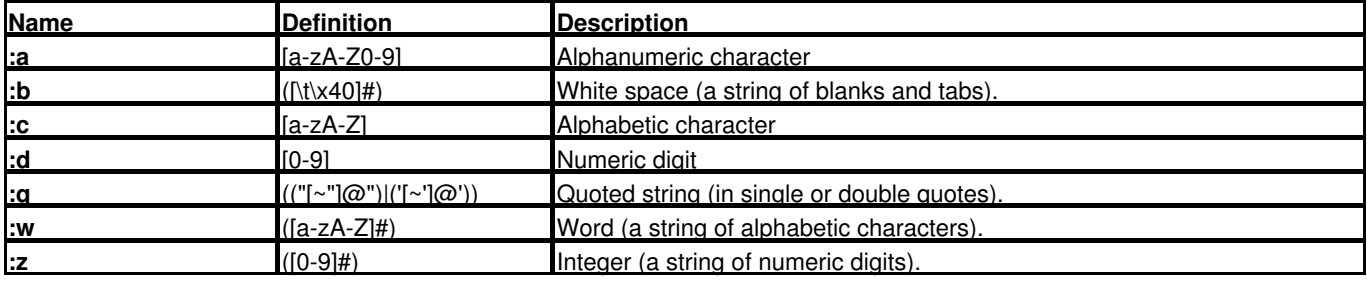

#### **Symbolic Escaped Characters:**

The following symbolic escaped character sequences are supported:

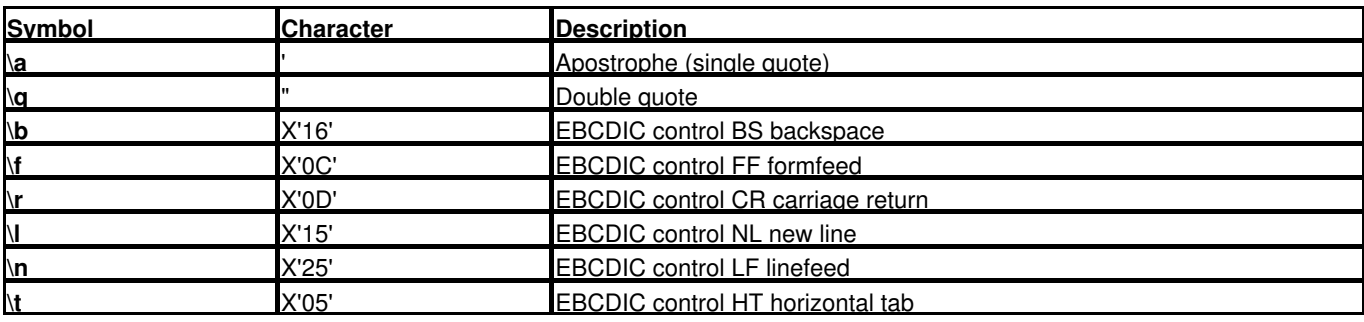

## <span id="page-14-0"></span>**XML Generation**

XML generation is supported via the **XMLGEN** primary command.

#### Syntax:

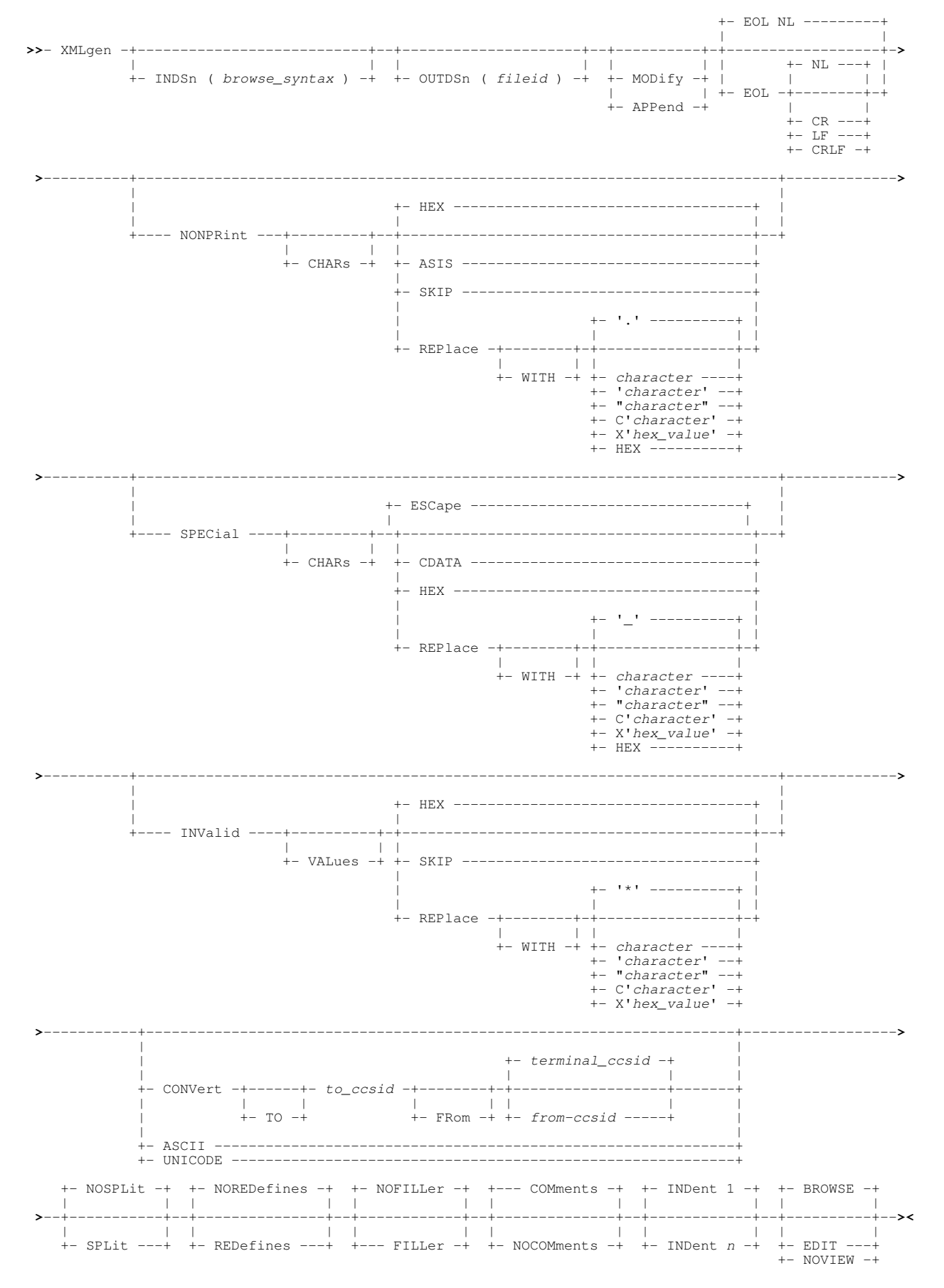

#### SELCOPY/i General New Features XML Generation New York 2012 19:00 12:00 12:00 12:00 12:00 12:00 12:00 12:00 12:00 12:00 12:00 12:00 12:00 12:00 12:00 12:00 12:00 12:00 12:00 12:00 12:00 12:00 12:00 12:00 12:00 12:00 12:00

#### **Description:**

The XMLGEN command is used to produce an exportable copy of a structured dataset as XML text.

XMLGEN reads an input structured dataset and writes an output text dataset consisting of XML tags and tag content. The tag names correspond to the field names of the structure applied to the input dataset and the tag content to the field values expressed in character format.

The hierarchy of record types, group fields and elementary fields in the structure is represented by a corresponding nesting of XML tags, with the output enclosed within **<INPUT>** and **</INPUT>** tags.

The XMLGEN command may be executed in the foreground or via SDEIN input to program SDEAMAIN for batch processing.

During foreground execution a progress window is displayed showing input and output record counts, updated every second, which allows the user to interrupt processing before completion using the attention key.

#### **Examples:**

In the following example the COBOL copybook CBL.COB(XMLEXAMP) is used to map the 3 records in the file CBL.XMLEXAMP

The content of the COBOL copybook CBL.COB(XMLEXAMP) is shown as it would appear in text edit:

```
-CBL.COB(XMLEXAMP) 80 F PDSE Size=10 Alt=0,0;1
 <---+----1----+----2----+----3----+----4----+----5----+----6----+----7--
000000 * * * Top of File * * *
000001 ** CBL.COB(XMLEXAMP) *** L=001 --- 2013/10/08 14:45:56 (CBL)
000002<br>000003
000003 01 XMLExample.<br>000004 05 Employe
0000004 05 Employee.<br>000005 07 First
000005 07 FirstName Pic x(20).
000006 07 LasttName Pic x(20).
000006 07 LasttName Pic x (20).<br>000007 05 Age Pic s9(3) comp.<br>000008 05 Salary Pic s9(7)v99 co
000008 05 Salary Pic s9(7)v99 comp-3.
000009
000010
000011 * * * End of File * * *
```
The content of the file CBL.XMLEXAMP is shown as it would appear in structured data edit with HEX ON in effect to show the content of numeric fields:

```
-Edit CBL.XMLEXAMP using CBL.COB(XMLEXAMP) 47 F SEQ
00000000 *** Top of Data<br>Record type: XMLEXAMPLE
                        Fixed(47) Offset=0 Data elements=6
         FIRSTNAME LASTTNAME AGE SALARY #3 #4 #5 #6
 #3 #4 #5 #6
          <---+----1----+----> <---+----1----+----> <---+> <---+----1>
00000001 John
          D9894444444444444444 C9844444444444444444 03 03000
          16850000000000000000 46500000000000000000 04 0300C
00000002 Amy Johnston 28 41500.00<br>C9A444444444444444444 D989AA99444444444444 01 04500
         C9A44444444444444444 D989AA9944444444444444 01 04500<br>14800000000000000000 16852365000000000000 0C 0100C
          14800000000000000000 16852365000000000000 0C 0100C
00000003 Freda Bloggs 39 27800.00
 C9888444444444444444 C9988A44444444444444 02 02800
          69541000000000000000 23677200000000000000 07 0700C
00000004 *** End of Data ***
```
The following XMLGEN command then produces the output file CBL.XMLGEN:

```
 xmlgen indsn(cbl.xmlexamp using cobol cbl.cob(xmlexamp))
        outdsn(cbl.xmlgen)
        nocomment indent 3 edit
```
The XMLGEN output file is edited as a result of the EDIT keyword parameter in the command. Note that each record has an associated record type (level 1) tag XMLEXAMPLE with the SEQ\_NUMBER attribute identifying the record number:

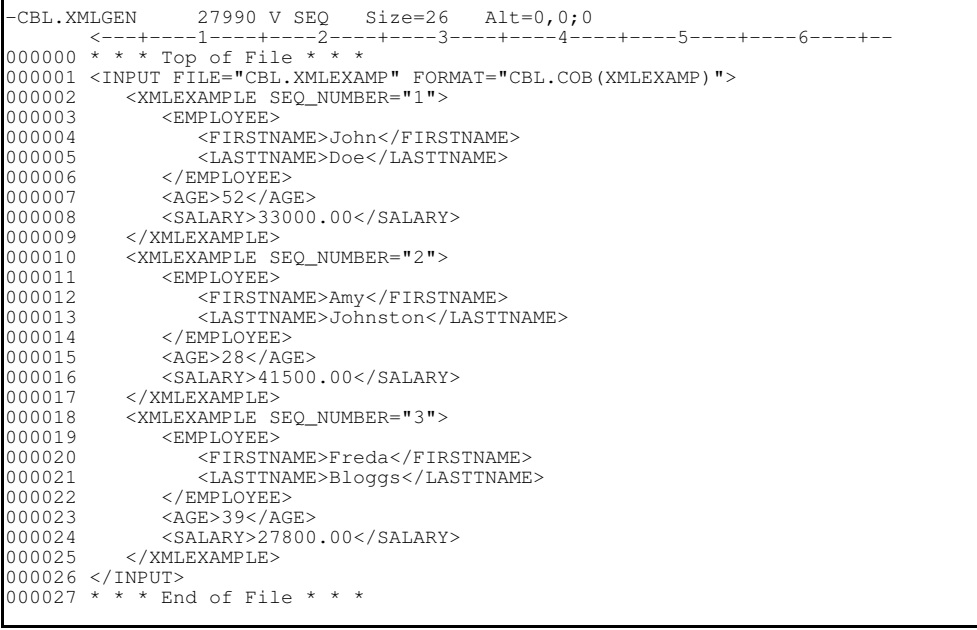

## <span id="page-16-0"></span>**Data Set Information**

Detailed information on all types of file objects may now be displayed using data set information panels which have different displays depending on the type and oraganisation of file object.

A file's information panel may be displayed using either of the following methods:

- 1. From a file list, enter prefix command "I" against the required file name.
- 2. Enter primary command "**DSINFO** *fileid*" where *fileid* is the name of the required data set or HFS file path.

Depending on the data set type, information may span several panel views. Press <Enter> to display the next panel view and primary command **BACK** (F3 default) to redisplay the previous panel view.

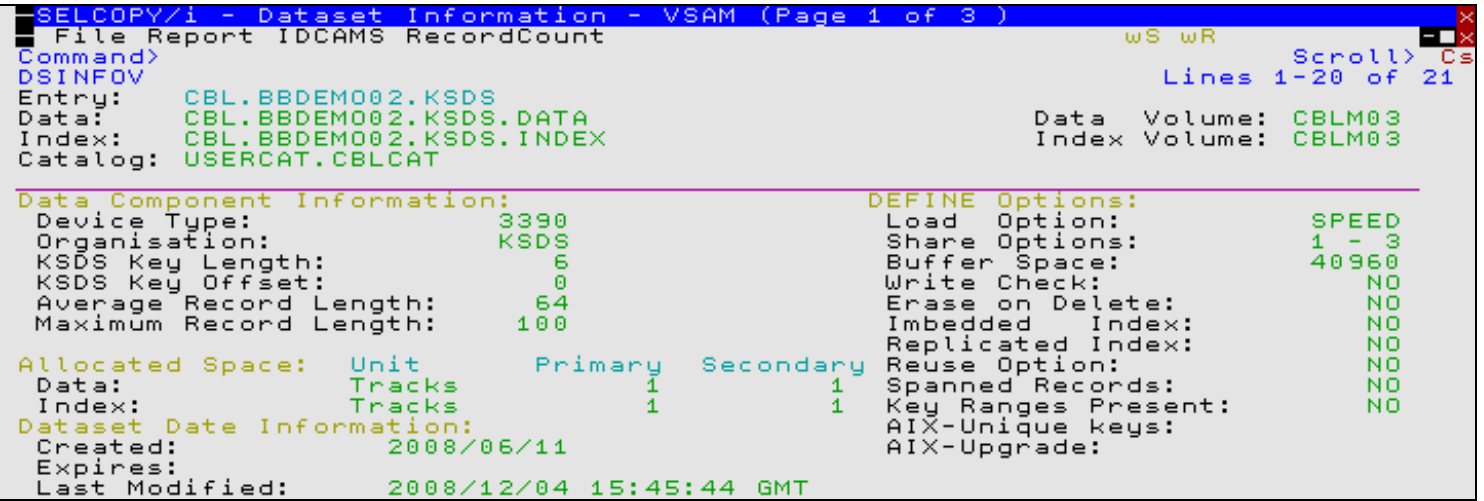

*Figure 1.* Data Set Information Panel - KSDS.

#### **Menu Bar Items:**

The following menu bar items may be displayed depending on the type and organisation of the file.

**File**

The File drop-down menu contains the single item "Exit" which simply closes the panel window.

#### **Report**

Display all information obtained for the file in a single formatted report. This report is generated using hyper-text markup language (HTML) and is diplayed in SELCOPY/i's HTML browser. The browser includes the menu item "Text" which will display the report in plain EBCDIC text in a text edit view. This text output may subsequently be saved to DASD and printed.

**IDCAMS**

Opens the "Execute IDCAMS" utility window to generate an LISTCAT report for the file.

**RecordCount**

Executes a foregroud pass of the file to provide an accurate account of the number of records, the lengths of the longest and shortest records and the average record length.

## <span id="page-17-0"></span>**Define GDG Base panel**

SELCOPY/i 3.20 introduces a new IDCAMS DEFINE GDG Base panel. This may be opened using any of the following methods:

- 1. Select option 7. 'GDG' from the Create New Datasets menu panel. (=8.15.7)
- 2. Select 'Define GDG' from the File menu in the text edit main window menu bar.
- 3. Enter line command AMSDIALOG GDG (synonym AMSG) on the command line of any window.

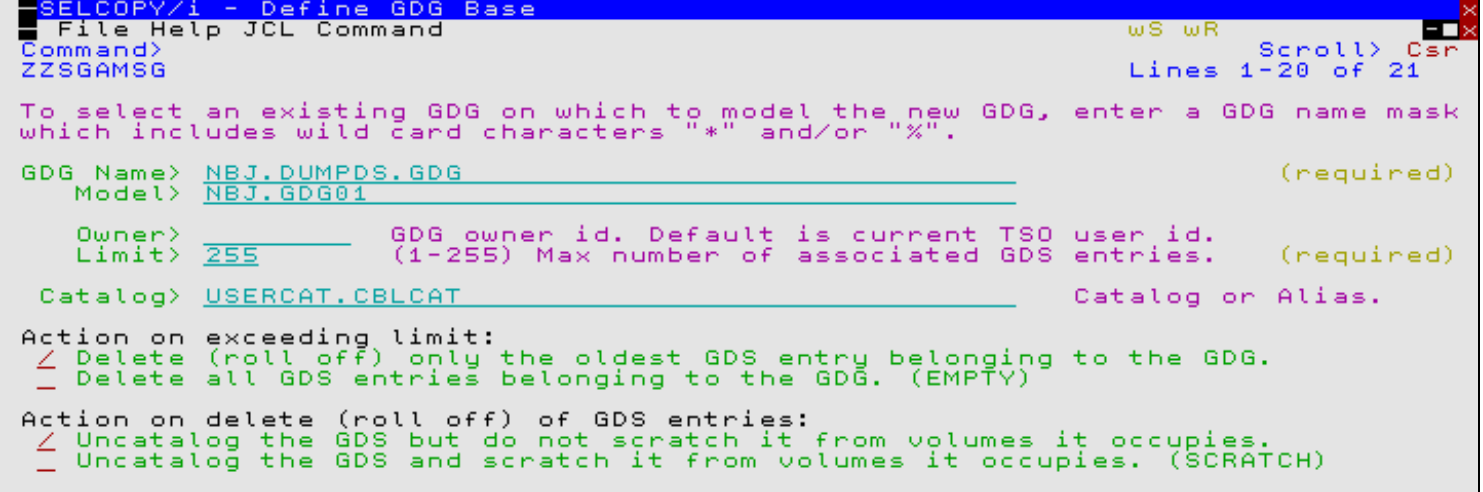

*Figure 2.* Define GDG Base.

## <span id="page-17-1"></span>**List VTOC Extents DSN filter**

In addition to the volume id specification, the SELCOPY/i list of VTOC extents now supports specification of a DSN filter.

The DSN filter may contain wild card characters "\*" and "%" representing multiple and single characters as defined in the help for "Data Set Details". The DSN filter may be specified using either of the following methods:

- As an optional parameter on primary command **LX**. e.g. 1.
	- **LX CBLM08 NBJ.\***
- 2. As an entry in the Filter> field of the VTOC Extent List panel.

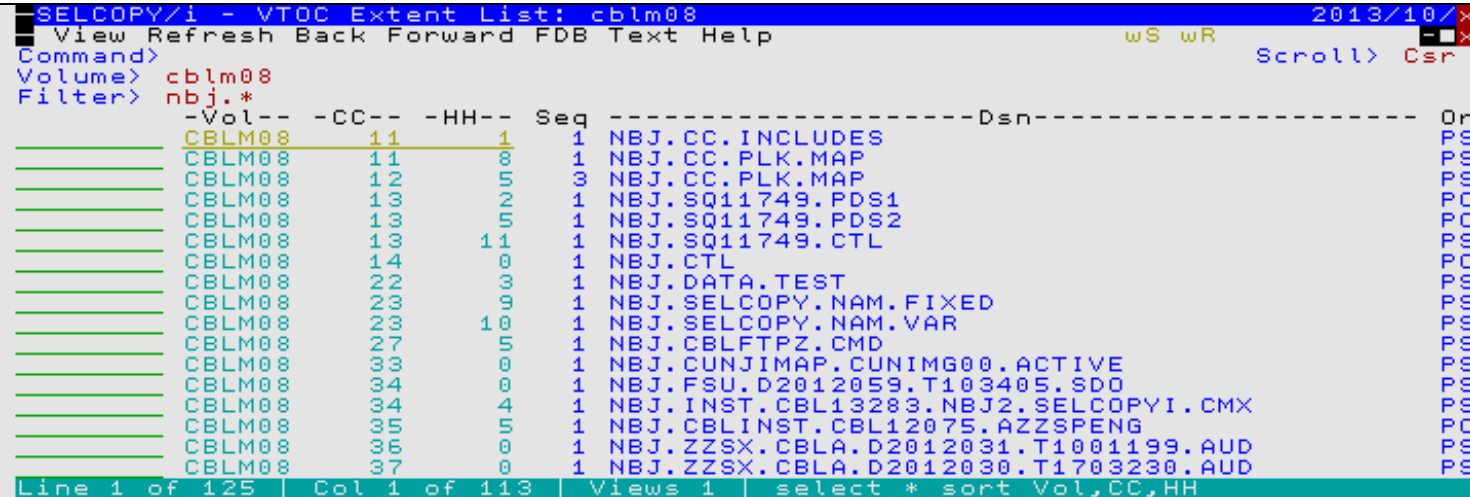

*Figure 3.* VTOC Extent List.

## <span id="page-18-0"></span>**Allocate Non-VSAM Expiry**

The SELCOPY/i Allocate NonVSAM panel now includes entry fields for data set retention period and expiry date. Use either of these input fields to assign a data set expiry after which it will be eligible for overwrite.

Anny attempt to ERASE an unexpired file now produces a warning message which prompts the user to choose whether or not to continue the erase operation with PURGE.

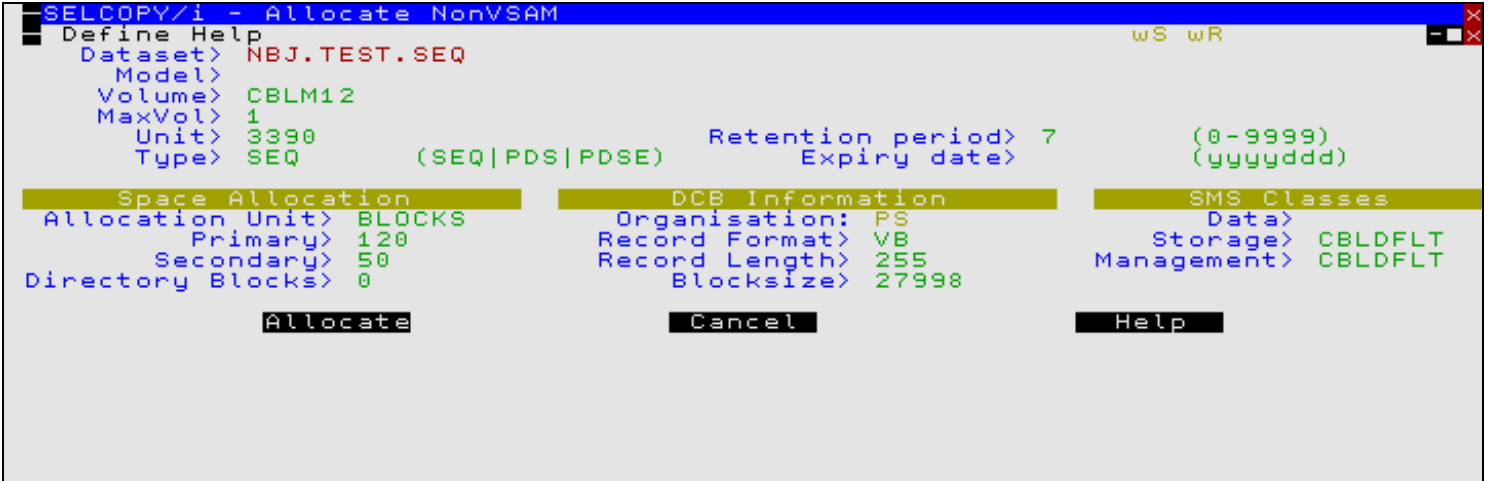

*Figure 4.* Allocate NonVSAM.

<span id="page-19-0"></span>First introduced in PTF RS00019 to SELCOPY/i 3.10, the Print utility has been included to write the contents of a data file to print output. The printed file data may be first formatted using a structure (SDO, COBOL or PL1 copybook).

## <span id="page-19-1"></span>**Print Utility Panel**

The Print Data File panel is used to generate a batch (SDEAMAIN) job to browse a file and execute the PRINT primary command to print the file data. The panel may be opened by selecting option 11. (=11) from the primary options menu.

This panel consists of a sequence of panel views used to identify the following:

- The print type (single or multiple record view, formatted or unformatted).
- The name of the file to be printed.
- The name and type of structure to be used to format the file data.
- A temporary (quick) filter or the name of a filter file to be used to select records for print.
- Options specific to the type of print selected.
- Print output options.

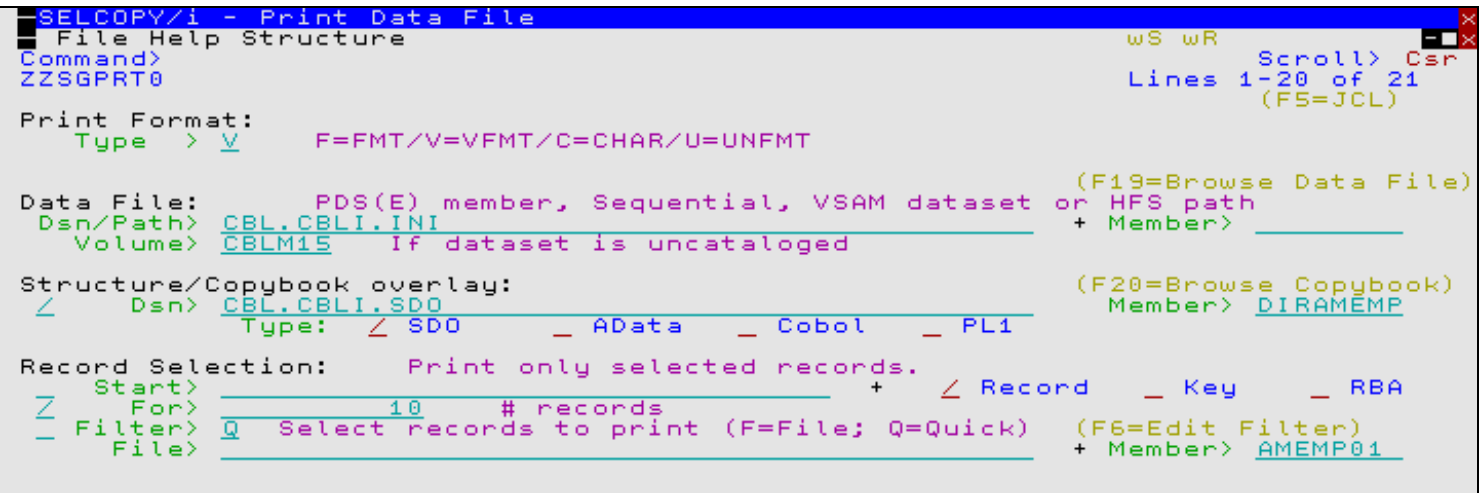

*Figure 5.* Print Data File.

## <span id="page-20-0"></span>**Data Edit PRINT Primary Command**

The PRINT primary command may be executed from any Structured Data Edit view of data which includes DB2 table data, SQLEXEC, FSU and COMPFILE utility report output.

#### **Syntax:**

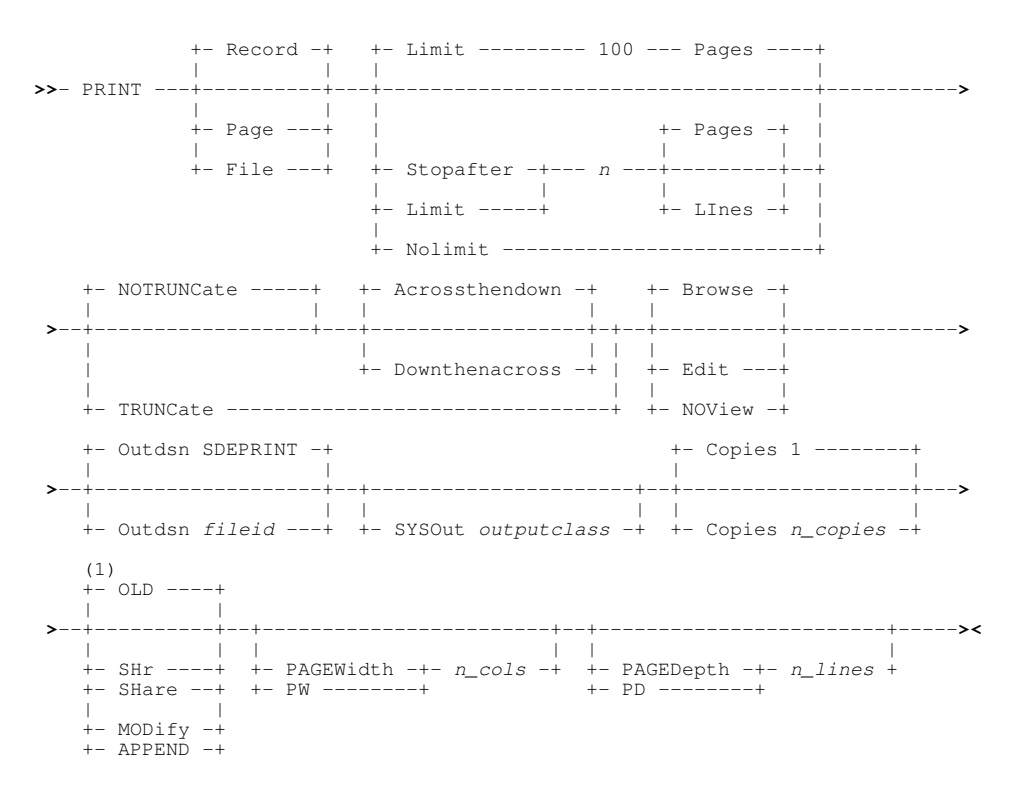

Note: 1. Default disposition is SHR if OUTDSN is a PDS/PDSE library member.

#### **Description:**

The PRINT command may be used to print the current view of file data, all data within the current line in single-record view, or all data within all displayed lines starting at the current line.

PRINT may be executed interactively or in batch as SDEIN input to the SELCOPY/i batch program (SDEAMAIN). In both environments, PRINT may be specified following an EDIT or BROWSE command and any display formatting commands to print the contents of the current SDE window view.

Whether or nor output is to a SYSOUT data set, the dimensions of the printed SDE view are not determined by the actual SDE view display, but correspond to the page width and page depth values.

The print output page depth is defined as the value set by the PAGEDEPTH parameter or else the value set by the PAGEDEPTH option (default 60 lines). The page depth value includes the 5 Print header lines so that the number of lines of data printed will be 5 less than the PAGEDEPTH value.

The print output page width is defined as the value set by the PAGEWIDTH parameter. If PAGEWIDTH is not specified then, for output to SYSOUT data sets and HFS files only, the output page width is defined by the value set by the PAGEWIDTH option (default 133 columns). Otherwise, the output page width is equal to the file's maximum record length value. Note that, for print of records in a single record view, page width is limited to a maximum of 255 columns.

<span id="page-21-0"></span>Both the File Search, Update, Copy and Remap (FSU) utility and File Copy (FCOPY) utility have undergone extensive changes to improve usability and functionality in what have become very powerful and potentially complex tools.

## <span id="page-21-1"></span>**Panel Redesign**

FSU and FCOPY utility panels have been enhanced in particular to allow the following:

- Selection of input files and/or library members from a supplied fileid mask.
- Optional specification of a temporary (quick) filter or the name of a filter file to be used to select records for processing.
- Browse of input file selected for file copy, with or without an accompanying structure.
- Edit of the input and/or output COBOL or PL1 copy book to be used for file remap.
- Reload of the input and/or output structure generated by an updated COBOL or PL1 copy book.
- •

### <span id="page-21-2"></span>**File Search, Update, Copy & Remap (=6)**

The FSU panel is now a sequence of panel views, the first of which is for a basic file search. Only if the Extended File Search/Update/Copy/Remap Tasks option is set will the utility guide the user through a sequence of panels to perform more advanced tasks.

Primary command SELECT (no parameters) is supported by this panel view to select individual files and/or library members that satisfy the supplied input fileid mask.

Primary command FILTER (no parameters) is supported to define a temporary (quick) filter or to view/update and existing filter file depending on the filter type specified.

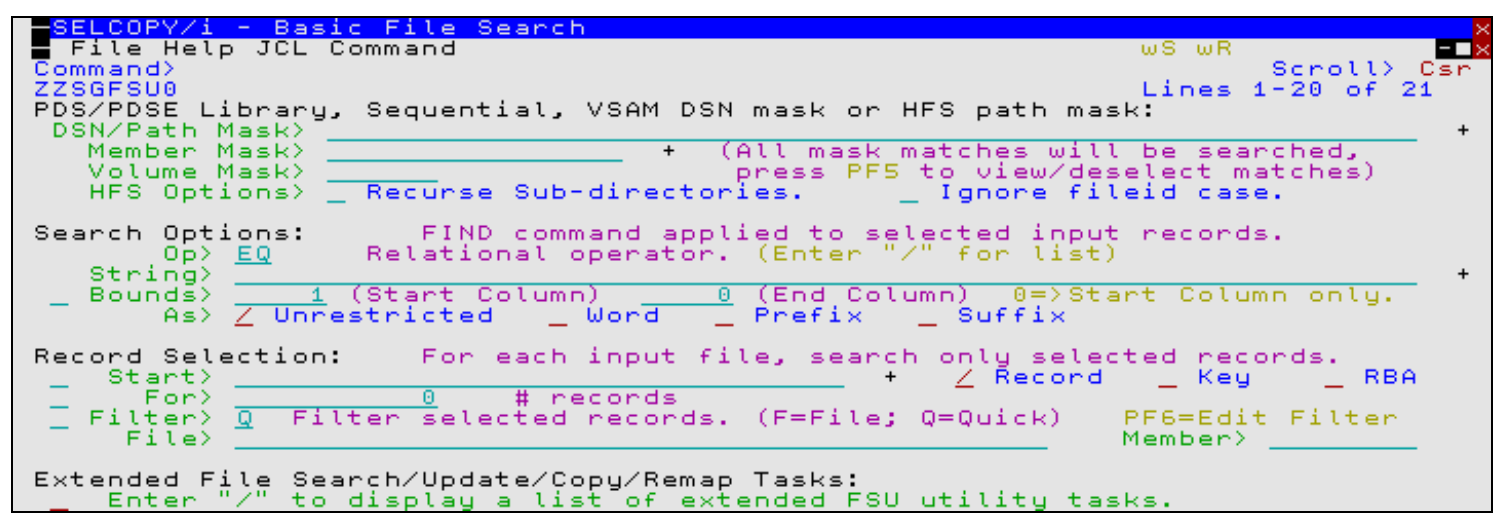

*Figure 6.* Basic File Search Panel.

If the Extended File Search/Update/Copy/Remap Tasks option is set, a menu of FSU utility functions, arranged by task, will be displayed. The subsequent sequence of displayed panel views will depending on which of the tasks has been selected.

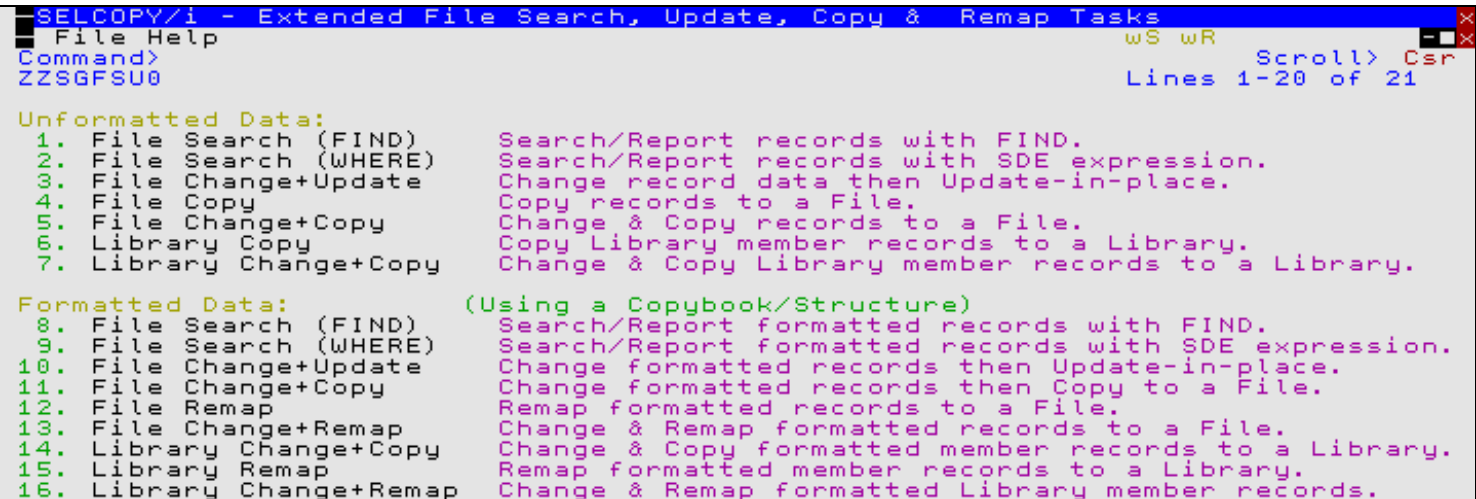

*Figure 7.* FSU: Extended File Search, Update, Copy & Remap Tasks Panel.

#### <span id="page-22-0"></span>**File Copy/Reformat (=5)**

The FCOPY panel now supports primary commands SELECT and FILTER as described for the FSU panel above. If the input data set is a PDS or PDSE library, then, so that the user is given the oportunity to select required members, the SELECT function is performed automatically prior to performing the copy.

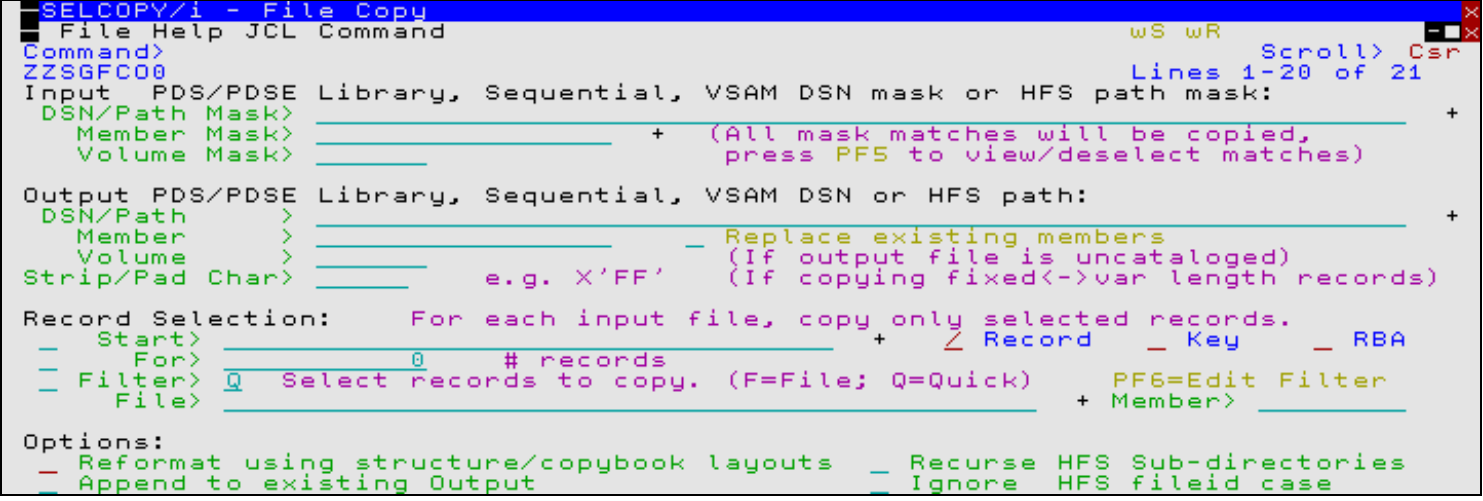

*Figure 8.* File Copy Panel.

The FCOPY panel now also has an option "Reformat using structure/copybook layouts" which, if selected, will open a new panel view allowing the user to select a structure file name and type from a filtered list of files for both the source and destination structures. The selected structures will be used to format the input and output record data as it is copied.

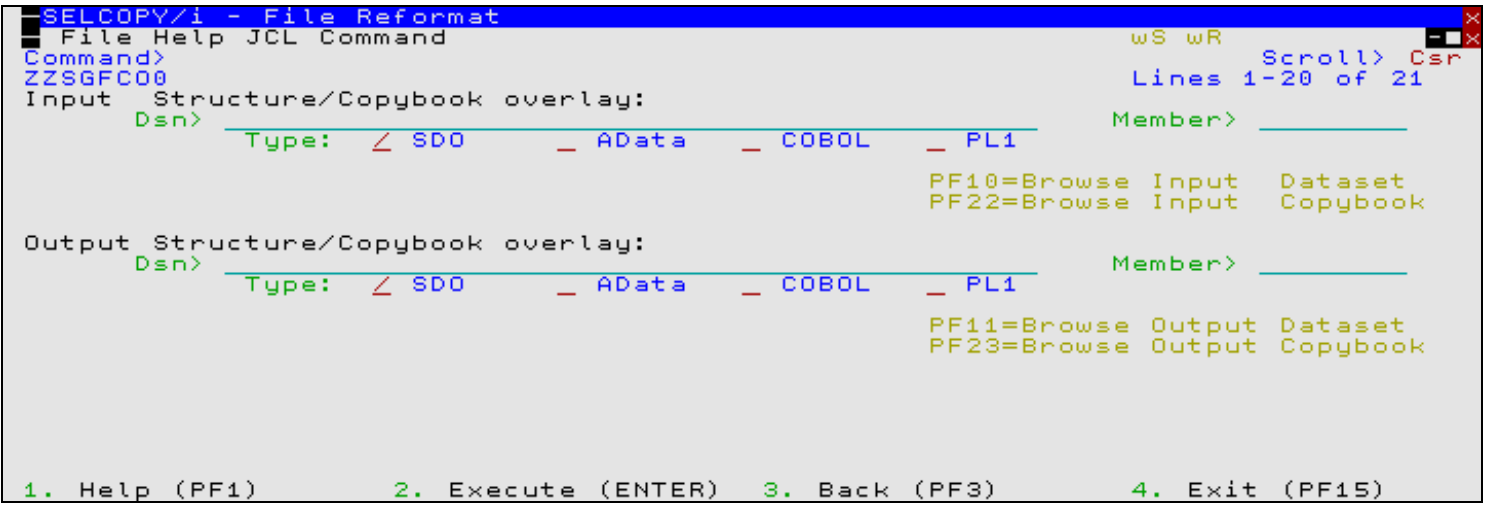

*Figure 9.* File Reformat Panel View.

#### <span id="page-23-0"></span>**FIND Condense Member list panel**

For both the FSU and FCOPY panels, having used SELECT to display a list of PDS or PDSE library members, the primary command FIND (no parameters) may be executed to open the Find/Condense input members sub-panel. This panel may be used to condense the list of displayed members based on their satisfying the generated FIND operation.

On each execution of the FIND panel operation, an FSU FIND operation is performed to identify, and so select, only those members with records containing at least one hit for the search string. New FIND criteria may be entered and executed repeatedly to further condense the list of members.

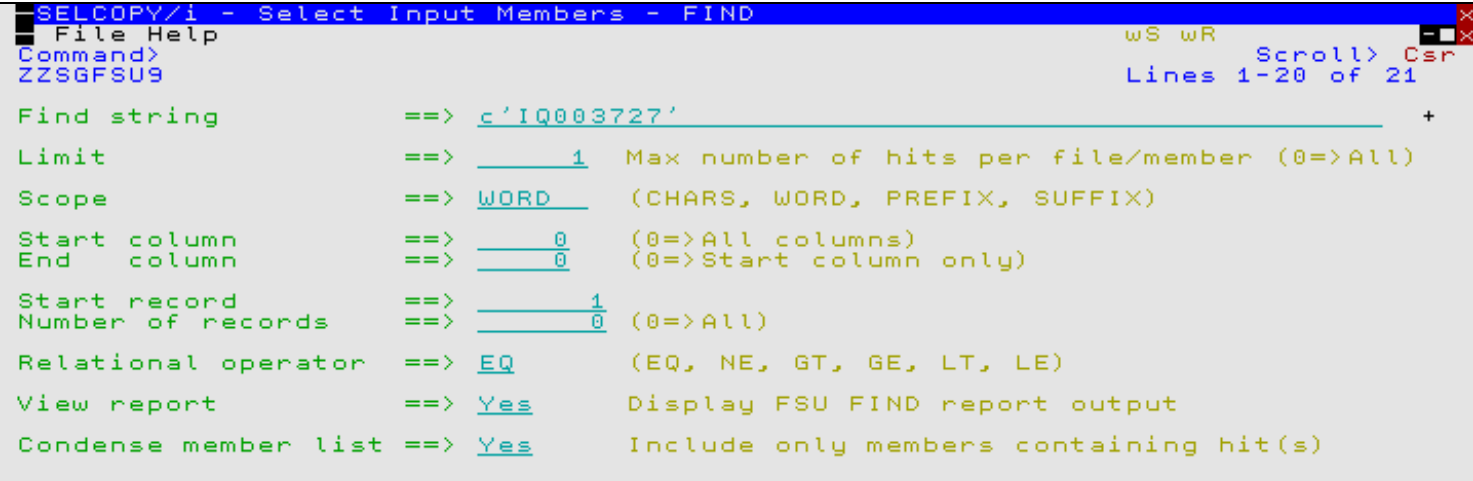

*Figure 10.* File Copy Panel.

## <span id="page-24-0"></span>**Primary Command Updates**

Both the FSU and FCOPY primary commands have been updated as follows:

#### **REPORT default**

FSU report output is written to a temporary, in-storage data set when run interactively. However, prior to SELCOPY/i 3.20, specification of an existing report output data set was mandatory when executed in batch using SDEAMAIN.

SELCOPY/i 3.20 removes this restriction so that, if no report data set is specified, a new data set and accompanying structure (SDO) will be allocated with a generated DSN based on the current timestamp and the user's defined user prefix. Similarly, if an output report fileid is specified for a data set that does not already exist, then it will be automatically allocated assuming SMS automatic class selection and with a fixed space specification.

#### **LIMIT**

FSU now supports parameter LIMIT which specifies a maximum number of successful search string hits that will be reported for an individual file selected by the fileid mask. Once this limit has been reached, then no further data will be read from the input file, the file is closed and processing continues with the next file that satisfies the input fileid mask.

#### **KSDSINSERT**

Both FSU and FCOPY primary commands now support parameter KSDSINSERT which allows copying of records that are not in key sequence to a KSDS data set.

#### **OVERWRITE**

Both FSU and FCOPY primary commands now support parameter OVERWRITE to allow a file that satisfies the input fileid mask to be overwritten if specified as the output file. This may only occur if the overwritten input file is the first or only file selected for processing.

By default, FSU and FCOPY have been updated to prevent accidental overwrite of any input file.

#### **Regular Expressions**

The FSU utility uses the data edit FIND and CHANGE command syntax to search and update record data. Since these commands both now support regular expressions, the FSU command syntax also supports specification of regular expressions as arguments on both the FIND and CHANGE parameters.

#### **FIND & CHANGE Operators**

Data edit FIND and CHANGE command syntax also now support specification of an operator so supporting searches for values or character strings that satisfy an inequality. Because FSU syntax utilises data edit FIND and CHANGE functionality, operators are also supported in the arguments of the FSU FIND and CHANGE parameters.

## <span id="page-25-0"></span>**SELCOPY/i Text Editor**

SELCOPY/i 3.20 includes a number of enhancements to the SELCOPY/i text editor.

## <span id="page-25-1"></span>**Processing Enhancements**

The following new features have been introduced in SELCOPY/i 3.20 and relate to the display of text and operation of a text edit view.

#### <span id="page-25-2"></span>**ISPF Edit Rexx Macro support**

As already reported under heading [ISPF Edit Rexx Macros](#page-7-0), the SELCOPY/i text editor will now attempt to execute ISPF Edit macros that have been written in the Rexx programming language and exist in the SYSUEXEC or SYSEXEC library concatenations.

Support of ISPF Edit Rexx macros first requires activation via the Text Edit Settings panel (=0.3) by setting the ISR Macros option to "YES".

#### <span id="page-25-3"></span>**Environment Variable %MCAT%**

SELCOPY/i 3.20 introduces the new text edit standard environment variable MCAT which corresponds to the DSN of the local z/OS host's ICF master catalog. This environment variable may be referenced in any command executed via the ACTION key in a text edit view, or within a SELCOPY/i text edit macro. e.g. To opena catalog list displaying only alias entries...

LISTCAT \* %MCAT% X

#### <span id="page-25-4"></span>**CMDTEXT Command Execution**

The CMDTEXT primary command has now been assigned the preferred synonym ACTION. In due course, all specification of CMDTEXT in SELCOPY/i documentation and key lists will be updated to be ACTION instead. This is particularly true in reference to the ACTION PFkey.

The ACTION facility, when assigned to a PFKey, enables the user to point-and-shoot at command syntax that has been entered within the text of an edited file and so execute the command without having to type it at a command prompt.

Certain characters that may occur within the line of data being processed, have special meaning to the ACTION functionality. These characters are "|" (OR symbol - X'4F'), "<" (less than - X'4C'), ">" (greater than - X'6E'), "\_" (underscore - X'6D'), "`" (reverse apostrophe - X'79') and "\" (backslash - X'E0').

For **new** users only (i.e. users whose SELCOPY/i User INI has not yet been allocated), special processing caused by the following special characters will be disabled by default.

"|" (OR symbol - X'4F')

The separator character used to delimit the end of line text to be processed by the ACTION facility. Any text, including another command or comment data, may follow a "|" character and it will not be processed with the text on which the cursor is positioned.

Therefore, for a line of text that includes "|" as part of the command syntax, the special significance of "|" would have to be suppressed by adding "||" (2 OR symbols) at the start of the line of text but following the first ">" or "<" symbol.

This effect of the "|" character may be re-enabled by setting option ACTION Delim to be "ON" in the Text Edit Settings panel (=0.3). Alternatively, by executing the new text edit primary command SET ACTIONDELIM ON.

#### (underscore - X'6D')

Indicates that, when ACTION parameter EDIT or EDITALL is used or if the line of text begins with the ">" symbol, the cursor will be placed at the location of the first "\_" within the text when the text is copied to the command line. Regardless of whether these conditions are true, the first occurrence of an underscore within the text will always be removed from the text.

Therefore, for a line of text that includes "\_" as part of the command syntax, an additional "\_" would have to be introduced before the first occurrence of "\_" in the command.

This effect of the " " character may be re-enabled by setting option ACTION Cursor to be "ON" in the Text Edit Settings panel (=0.3). Alternatively, by executing the new text edit primary command SET ACTIONCURSOR ON.

#### <span id="page-26-0"></span>**Syntax Colour Highlighting**

In release of SELCOPY/i prior to 3.20, rudimentary syntax colour highlighting was performed for edited files using the SET SCOLOR primary command.

In SELCOPY/i 3.20, colour highlighting of text displayed in a text editor view has been implemented correctly so that syntax highlighting is supported for the following programming languages:

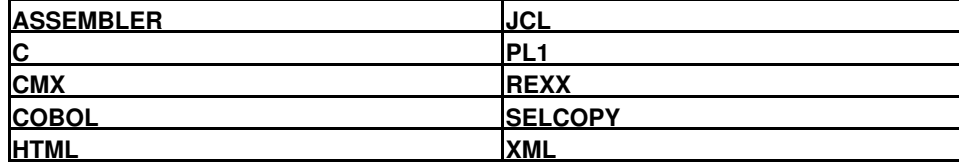

Syntax highlighting is controlled using the SET HILIGHT (or HILITE) and SET HCOLOUR (or HCOLOR) commands.

## <span id="page-26-1"></span>**Primary Commands**

The following text editor primary commands have been introduced in release 3.20.

#### <span id="page-26-2"></span>**GO**

#### **Syntax:**

**>>**-- GO -----+-- Browse --+--------------------------------------------------**><** | | +-- Edit ----+ |<br>+-- SE ------+ | | +-- SU ------+

#### **Description:**

|<br>+-- View ----+

Closes the current view(s) of the file data and redisplays it in either a text edit or data edit view. The options are as follow:

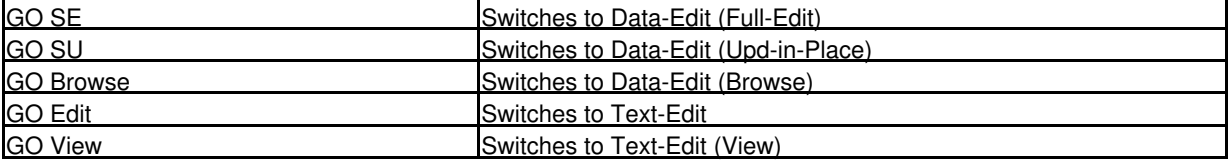

#### <span id="page-26-3"></span>**NOND**

#### **Syntax:**

**>>**-- NOND -------------------------------------------------------------------**><**

#### **Description:**

NOND is supplied as an edit macro. NOND exploits the new NONDISPLAY colour setting to toggle the display of underscores on printable text in lines of data which include unprintable characters.

#### <span id="page-27-0"></span>**RUNSLC**

**Syntax: >>**-- RUNSLC -----------------------------------------------------------------**><**

#### **Description:**

RUNSLC allows execution of the program SLC, the C++ version of SELCOPY, in the foreground using control statements in the focus edit view as the SYSIN input. SYSPRINT output is captured and displayed in a separate edit view.

## <span id="page-27-1"></span>**SET/QUERY/EXTRACT Options**

The following text editor SET, QUERY and EXTRACT options have been introduced in release 3.20.

#### <span id="page-27-2"></span>**ACTIONCURSOR**

#### **Syntax:**

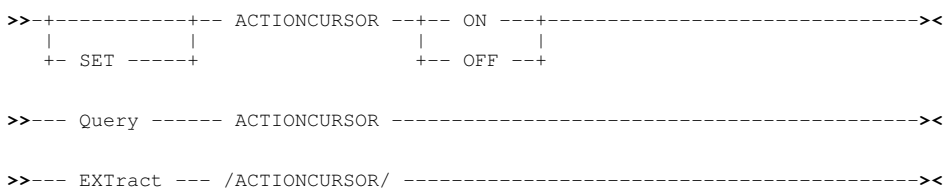

#### **Description:**

Enable and disable the significance of the first occurrence of special character "\_" (underscore - X'6D') in a line of text processed by the ACTION facility. SET ACTIONCURSOR takes effect at the Global level.

#### <span id="page-27-3"></span>**ACTIONDELIM**

#### **Syntax:**

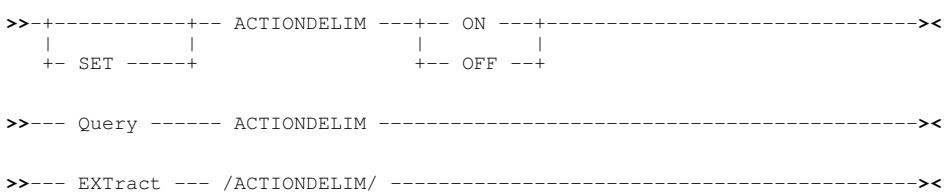

#### **Description:**

Enable and disable the significance of special character "|" (OR symbol - X'4F') in a line of text processed by the ACTION facility. SET ACTIONDELIM takes effect at the Global level.

## <span id="page-28-0"></span>**COLOUR (COLOR)**

#### **Syntax:**

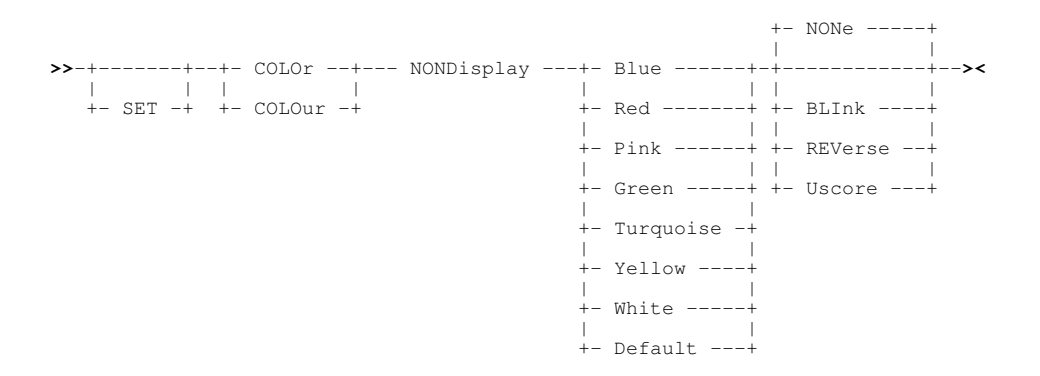

#### **Description:**

NONDISPLAY option has been included as a parameter to the SET COLOUR (COLOR) option to control the appearance of printable characters in a line of text containing unprintable characters. By default, these characters will be displayed as Turquoise Uscore.

QUERY and EXTRACT COLOUR (COLOR) include an entry for the current NONDISPLAY setting.

### <span id="page-28-1"></span>**HCOLOUR (HCOLOR)**

#### **Syntax:**

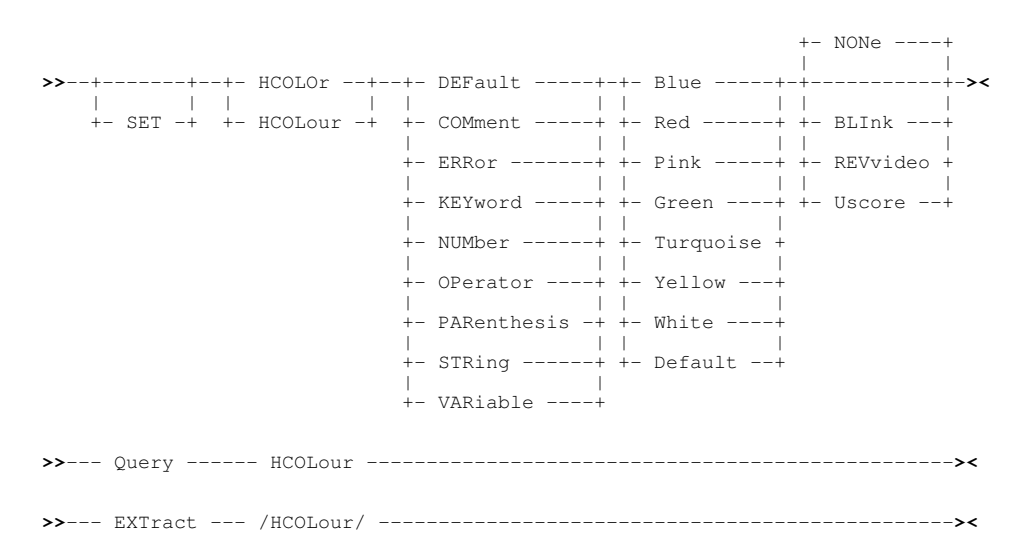

#### **Description:**

Assign colour to individual syntax elements when syntax colouring is set on by the **SET HILITE** option. SET HCOLOUR takes effect at the File level.

## <span id="page-29-0"></span>**HILIGHT (HILITE)**

## **Syntax:**

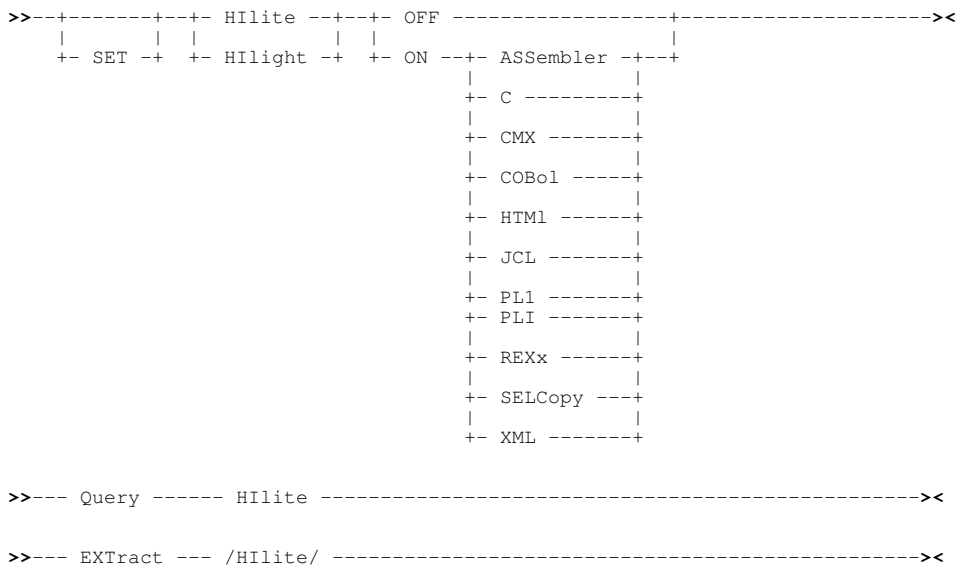

#### **Description:**

Controls text edit syntax colour highlighting which is sensitive to the language or format of the edited source. Selected colours of recognised syntax elements may be altered using **SET HCOLOUR**. SET HILITE takes effect at the File level.

#### <span id="page-29-1"></span>**INIVAR**

#### **Syntax:**

**>>**-- UNSET ------- INIVar ----- *var\_name* ------------------------------------**><**

#### **Description:**

SET INIVAR adds or updates a User INI file variable in storage. This may be one of SELCOPY/i's standard INI variables or one that is user defined. SET INIVAR *var\_name* set the variable to Null. UNSET INIVAR has been introduced to remove a User INI file variable from storage altogether.

<span id="page-30-0"></span>SELCOPY/i 3.20 includes a number of enhancements to the SELCOPY/i structured data editor.

## <span id="page-30-1"></span>**Panels**

The following Structured Data Edit panels have been introduced or enhanced in SELCOPY/i 3.20.

### <span id="page-30-2"></span>**Data Browse/Edit (=2)**

The Structured Data Browse/Edit utility panel has been updated to select the type of edit to be performed on the specified file and also to include optional specification of a temporary (quick) filter or the name of a filter file to be used to select records for the browse/edit operation. File object name fields also support wild card entries allowing file selection from a filtered list of entries that satisfy the fileid mask.

An additional options view has also been included to select HFS file format and to specify the use and name of a profile macro to be executed on initial display of the data.

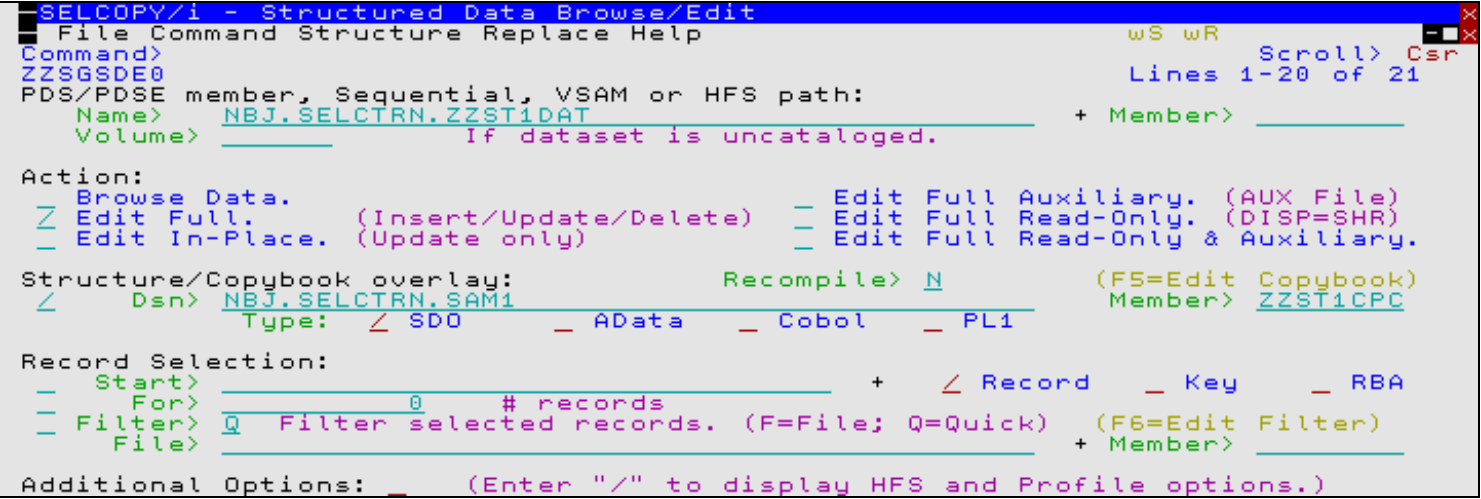

*Figure 11.* Structured Data Browse/Edit Panel.

### <span id="page-30-3"></span>**Create STRUCTURE from COBOL/PL1 copybook(s) (=9.1)**

The Create STRUCTURE from COBOL/PL1 copybook(s) utility panel has been introduced to assist users with generation of SELCOPY/i structures from one or more COBOL or PL1 copy book, COBOL or PL1 ADATA file or SELCOPY/i SDO structure.

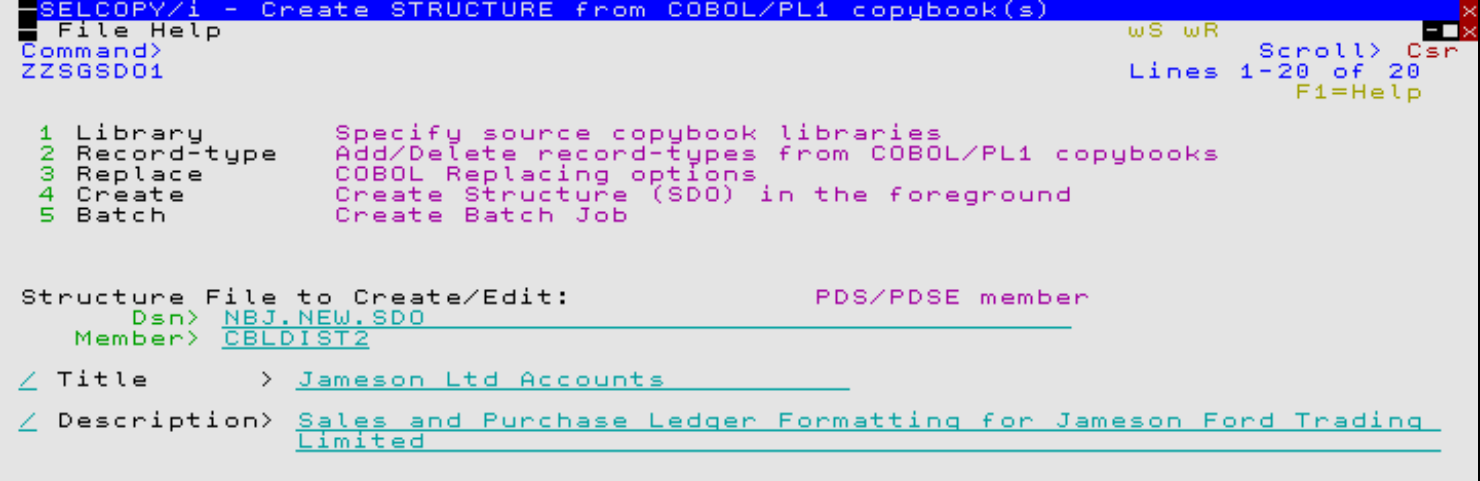

*Figure 12.* Create STRUCTURE from COBOL/PL1 copybook(s) Panel.

## <span id="page-31-0"></span>**Create STRUCTURE from XREF File (=9.2)**

The Create STRUCTURE from XREF File panel has been introduced to provide a migration tool to convert FileAID XREF library members to SELCOPY/i SDO structure format.

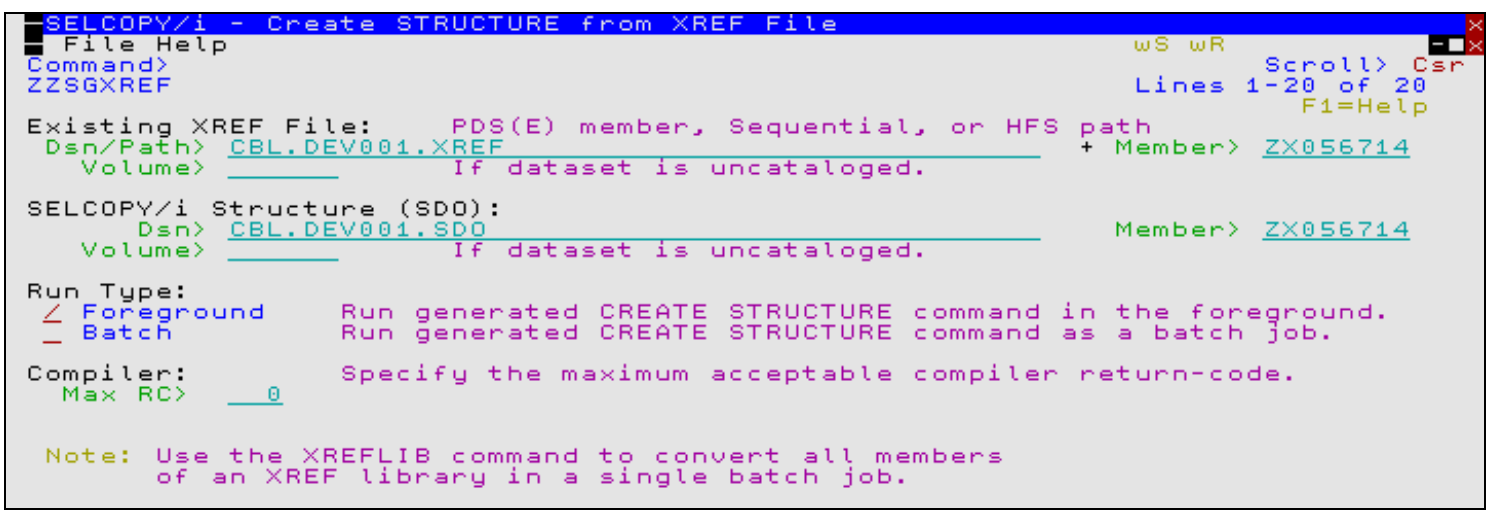

*Figure 13.* Create STRUCTURE from XREF File Panel.

## <span id="page-31-1"></span>**Display record layouts defined by an SDO/copybook (=9.3)**

The Display record layouts defined by an SDO/copybook panel has been introduced to allow display the layout of record mappings defined in a SELCOPY/i SDO structure, a COBOL or PL1 copy book or in a COBOL or PL1 ADATA file.

![](_page_31_Picture_108.jpeg)

*Figure 14.* Display record layouts Panel.

## <span id="page-31-2"></span>**Processing Enhancements**

The following new features have been introduced in SELCOPY/i 3.20 and relate to the interpretation and display of data, and operation of a data edit view.

## <span id="page-31-3"></span>**COBOL PICTURE symbol "P"**

SELCOPY/i now correctly interprets and displays a COBOL copy book formatted field that is defined by a PICTURE string which includes the "P" character to represent an assumed decimal scaling position. Specifically, the "P" character is used to specify the location of an assumed decimal point when the point is not within the number that appears in the data item.

In previous releases, error ZZSD022E "Construction of data element *filedname* of data type DECIMAL" would be returned when SELCOPY/i attempted to generate the SDO structure.

#### <span id="page-32-0"></span>**PL1 PICTURE symbols "T", "I" and "R"**

SELCOPY/i now correctly interprets a PL1 copy book formatted field that is defined by a PICTURE string which includes one of the picture string characters "T", "I" or "R" in the junior byte position so representing an overpunch digit and sign (i.e. fixed zoned decimal value).

In previous releases, error ZZSD323E "Fixed decimal picture *picture* has one or more characters for overpunch (T I R), zero replacement (Y) or scaling factor (F) which are not supported in this release of structured edit." would be returned when SELCOPY/i attempted to generate the SDO structure.

#### <span id="page-32-1"></span>**Escaped Quotes**

Character literal strings may be specified in the following contexts:

- As a search string in a FIND, CHANGE, EXCLUDE and ONLY command.
- As a replace string in a CHANGE command.
- As a string in an SDE expression. Commands that use SDE expressions are WHERE, LOCATE, MORE, LESS, USE WHEN and CREATE STRUCTURE.

Character literal strings must be enclosed by a delimiter character which may be either a quote (") or apostrophe ('). Where a character literal string includes a quote (") or apostrophe (') as part of the string data, then the alternative delimiter character may be used to enclose the string. However, if the string contains both characters as part of the data, then, in previous releases, this could not be represented.

SELCOPY/i 3.20 supports escaping of the delimiter character being used as data within a literal string enclosed by the same delimiting character. The escape character is the same character as the string delimiter. e.g.

FIND C'O''Brien'

#### <span id="page-32-2"></span>**COBOL Level 88 condition support**

COBOL copy books may contain level-88 data items to define a condition-name entry that is associated with a particular value for a conditional variable.

SELCOPY/i 3.20 supports use of a level-88 condition name in an SDE expression to test the associated condition. e.g. A COBOL copy book, processed by SELCOPY/i to format data, may contain the following:

![](_page_32_Picture_180.jpeg)

Data formatted using this copy book may then use the condition names specified by the 88 levels to test the contents of the preceeding, lower level RT field. e.g. To display only records which heve RT = '2', the following primary command may be used:

WHERE RT-ALBUM

#### <span id="page-32-3"></span>**Browse OCCURS DEPENDING array**

As a default, browse of a record in formatted, single record view (MAP) no longer displays null entries of an array (COBOL OCCURS DEPENDING).

SELCOPY/i 3.20 introduces support for the SET/QUERY/EXTRACT ARRAYALL option to control whether or not all entries of an array are displayed when browses in formatted, single record view.

## <span id="page-33-0"></span>**Primary Commands**

The following structured data editor primary commands have been enhanced or introduced in release 3.20.

## <span id="page-33-1"></span>**ARRC Syntax:**

```
>>-- ARRC ---+-------------+-------------------------------------------------><
 | |
 +- field_col -+
```
#### **Description:**

ARRC collapses the specified field array of single characters to display it as a single, variable length character (VARCHAR) field. ARRC is an abbreviation of SET ARRAYASCHAR ON. If *field\_col* is not specified, then the focus field (at the cursor position) is assumed.

#### <span id="page-33-2"></span>**ARRX**

#### **Syntax:**

![](_page_33_Picture_218.jpeg)

#### **Description:**

Where a field array of single characters is displayed as a variable length character (VARCHAR) field, ARRX expands the specified field to redisplay it as an array of single characters. ARRX is an abbreviation of SET ARRAYASCHAR OFF. If *field\_col* is not specified, then the focus field (at the cursor position) is assumed.

#### <span id="page-33-3"></span>**CHANGE**

#### **Syntax:**

![](_page_33_Figure_15.jpeg)

#### **Description:**

CHANGE primary command has been enhanced to accomodate the following:

- 1. Support for regular expressions on both the search and replace strings as described in [Regular Expressions](#page-8-1) above.
- 2. Support for a relational operator *op* in the compare operation. This determines the relationship that the data must have with the search string in order for it to be identified as a successful match.

If a character string compare is performed, the EBCDIC values assigned to characters in the search and data strings determine the relationship (equal to, greater than or less than) between the two strings.

Valid values are:

![](_page_33_Picture_219.jpeg)

![](_page_34_Picture_213.jpeg)

Support for keywords **VALID** and **INVALID**. 3.

For use with formatted data only, VALID will search fields for valid data (i.e. data that satisfies the field's assigned data type) and INVALID will search fields for invalid data (i.e. data that does not satisfy the field's assigned data type.)

4. Support *col1, col2* specified as negative numbers to identify offsets from the end of the record. Explicitly, -1 corresponds to the last byte of record. e.g. to change the last character of a record from a full stop (.) to a colon (:) execute the following:

CHANGE c'.' c':' -1

For multiple and single record display of unformatted data (CHAR or UNFMT), the prevailing **BOUNDS** left and right 5. column values define the area of the record within which the search occurs. i.e. the matched data must begin at or after the left bound and not exceed the right bound. The BOUNDS columns may be overridden using the *pos1* and *pos2* positional parameters.

### <span id="page-34-0"></span>**COPY**

#### **Syntax:** +--- FROM --- 1 ----------+ +--- TO ---- \* --------+ | | | | **>>**- COPY -- *fileid* -+-------------------------+-+-+----------------------+-+-**>** | | | | (1) | | | +- FROM -+ | | | +- TO --+ | | | | | | | | | | | | +-+--------+- *start\_line* -+ | +-+-------+- *end\_line* -+ | | | | +- \* --------+ | | | | | +----- FOR -+------------+-+ | | +- *n\_lines* --+ +- AFTER---+ | | **>**--------+----------+--+---------+------------------------------------------**><** | | | | +- BEFORE -+ +- .*name* -+

**Note:** 1. TO is mandatory if *start\_line* is not specified.

#### **Description:**

Copy lines from an existing sequential or VSAM data set, PDS/PDSE library member or HFS file into the focus SDE Edit view.

The line within the focus SDE edit data which identifies the target of the copy, is specified by a line label name. If no line label name is specified, the target line is the first line containing line (prefix area) command "A" (AFTER) or "B" (BEFORE), otherwise the focus line.

COPY supports copy of lines belonging to files that can be loaded entirely in available storage. Beware that if an attempt is made to copy lines from a file which cannot be loaded in available storage, a shortage of storage error will be displayed and the focus SDE edit view will be closed without saving any outstanding changes.

Specify COPY with no parameters to open the SDE COPY File panel.

#### <span id="page-35-0"></span>**CREATE**

#### **Syntax:**

**>>**-- CREate -----+----------+------+---------------------+-------------------**><** | | | | +- *fileid* -+ +- .*name1* -- .*name2* --+

**Note:**

- 1. If a group of lines are not specified using line label names, then a group of lines must be specified using one of the following line (prefix area) commands:
	- ◆ C or CC (Copy), if the group of lines in the current file is to be preserved following successful execution of **CREATE**
	- **M** or **MM** (Move), if the group of lines in the current file is to be deleted following successful execution of ♦ CREATE.

#### **Description:**

Create a new sequential or VSAM data set, PDS/PDSE library member or HFS file, containing a group of lines extracted from the current SDE edit or browse view.

If the target file already exists, then the following message is returned:

ZZSD229E File *fileid* already exists.

(1)

If output is to a new member of an existing PDS/PDSE library or to an HFS file, the target file will be created automatically created. When CREATE defines a new HFS file, the permission bits are set to 740 (rwxr-----).

If output is to a non-existant data set or to a member of a non-existant PDS/PDSE library, the **Allocate Non-VSAM** panel is displayed in order to allocate the new data set.

Beware that the specified *fileid* character string must not be "LIST" (minimum abbreviation LI), "STRUCTURE" (minimum abbreviation "STRUCT") or "VIEW" (minimum abbreviation VI) which conflict with SDE command verbs CREATE LIST, CREATE STRUCTURE and CREATE VIEW.

Specify CREATE with no parameters to open the SDE CREATE/REPLACE file panel.

### <span id="page-35-1"></span>**CREATE STRUCTURE**

#### **Syntax:**

![](_page_35_Figure_19.jpeg)

#### **XRef Definition:**

![](_page_35_Figure_21.jpeg)

#### **RecordType Definition:**

![](_page_36_Figure_3.jpeg)

#### **Description:**

The CREATE STRUCTURE has been updated to support new syntax that closely resembles XREF definition syntax in FileAID.

This is now the preferred command syntax for SELCOPY/i SDO structure generation and is the basis of the Create STRUCTURE from COBOL/PL1 copybook(s) panel (=9.1). The new syntax supports creation of an SDO from a number source dataset of potentially different source formats including COBOL copy books, PL1 copy books, SELCOPY/i SDO structures and COBOL and PL1 ADATA files.

#### <span id="page-36-0"></span>**EXCLUDE**

#### **Syntax:**

![](_page_36_Figure_9.jpeg)

#### **Description:**

EXCLUDE primary command has been enhanced to accomodate the same features as described for [CHANGE](#page-33-3) above.

<span id="page-36-1"></span>![](_page_36_Figure_12.jpeg)

#### **Description:**

FIND primary command has been enhanced to accomodate the same features as described for [CHANGE](#page-33-3) above.

#### <span id="page-37-0"></span>**GO**

#### **Syntax:**

![](_page_37_Picture_179.jpeg)

#### **Description:**

Closes the current view(s) of the file data and redisplays it in either a text edit or data edit view. The options are as follow:

![](_page_37_Picture_180.jpeg)

#### <span id="page-37-1"></span>**GRPC**

#### **Syntax:**

**>>**-- GRPC ---+-------------+-------------------------------------------------**><** | | +- *field\_col* -+

#### **Description:**

GRPC collapses the specified group (structure) field to display it as a single, fixed length character (CHAR) field. GRPC is an abbreviation of SET GROUPASCHAR ON. If *field\_col* is not specified, then the focus field (at the cursor position) is assumed.

#### <span id="page-37-2"></span>**GRPX**

#### **Syntax:**

**>>**-- GRPX ---+-------------+-------------------------------------------------**><** | | +- *field\_col* -+

#### **Description:**

Where a group field is displayed as a fixed length character (CHAR) field, GRPX expands the specified field to redisplay it as individual group member fields. GRPX is an abbreviation of SET GROUPASCHAR OFF. If *field\_col* is not specified, then the focus field (at the cursor position) is assumed.

#### <span id="page-38-0"></span>**HEXDUMP**

**Syntax: >>**-- HEXDump --+----------+--------------------------------------------------**><** | | +-- New ---+

#### **Description:**

Display the focus record or record segment in single record, unformatted hex dump view. HEXDUMP may also be executed for an individual record/record segment using prefix command HEX or HEXD.

The hex dump view is a storage display window which displays a number of fullwords of data in both long hexadecimal and character representation. The hex dump display supports the storage window options popup menu, opened by executing primary command SPM (SHOWPOPUPMENU).

```
Record type: REC-CARD Fixed(66) Offset=0 Data elements=13
  Record> 00000008 Flags: f Length: 66
1 00000000 00000008 0000061C 0001C3C4<br>17 C5D3E340 40400675 48756764 74656CD4 ELT .ÍçÍÀÀÈÁ%M<br>33 D940C340 E2D3C1C9 D5404040 40404040 R C SLAIN<br>49 40404040 40404040 0200409C 0200501C<br>65 719C .
```
Unlike other storage display windows, altering the number of fullwords displayed per line and/or including display of the data's address in storage will not attempt to resize the window display.

For EDIT, both the hexadecimal and character representations of the data may be updated whereby changes to one representation of the data are automatically reflected in the other.

Beware, however, that overtyping the character representation of the data will update **all** fullwords in the updated line so they reflect the character data. In the character representation, a null character (x'00') is represented by blank (EBCDIC x'40') and other non-printable characters are represented by dots (EBCDIC x'4B'). Therefore, updating the character representation will result in these characters replacing the original hexadecimal values.

If parameter NEW is specified, the hex dump display is opened in a new window view allowing the user to preserve the current data display format in the original window view.

#### <span id="page-38-1"></span>**LEFT**

#### **Syntax:**

![](_page_38_Figure_14.jpeg)

#### **Description:**

Primary command LEFT has been enhanced to support parameter ALL on horizontal scrolling of records in a multi-record view when scrolling by CURSOR is not used. ALL indicates that scrolling is to apply to **all** records in the display and not only those records that are assigned the default record type.

### <span id="page-39-0"></span>**LOCATE**

#### **Syntax:**

![](_page_39_Picture_202.jpeg)

#### **Description:**

Primary command LOCATE has been enhanced as follows:

LOCATE *record\_num* primary command has been enhanced for segmented-record display and the current setting of PREFIX option PHYSICAL/LOGICAL. If PHYSICAL is in effect, *record\_num* corresponds to a record number whereas, if LOGICAL is in effect, *record\_num* corresponds to a record segment number within the file.

#### <span id="page-39-1"></span>**NOND**

#### **Syntax:**

**>>**-- NOND -------------------------------------------------------------------**><**

#### **Description:**

NOND is supplied as an edit macro. NOND exploits the new NONDISPLAY colour setting to toggle the display of underscores on printable text in character data fields which include unprintable characters.

#### <span id="page-39-2"></span>**ONLY**

#### **Syntax:**

![](_page_39_Figure_15.jpeg)

#### **Description:**

ONLY primary command has been enhanced to accomodate the same features as described for [CHANGE](#page-33-3) above.

#### <span id="page-39-3"></span>**RIGHT**

#### **Syntax:**

![](_page_39_Figure_20.jpeg)

#### **Description:**

Primary command RIGHT has been enhanced to support parameter ALL on horizontal scrolling of records in a multi-record view when scrolling by CURSOR is not used. ALL indicates that scrolling is to apply to **all** records in the display and not only those records that are assigned the default record type.

### <span id="page-40-0"></span>**REPLACE**

#### **Syntax:**

>>-- REPlace -- | | | | +- *fileid* -+ +- .*name1* -- .*name2* --+ (1)

#### **Note:**

- 1. If a group of lines are not specified using line label names, then a group of lines must be specified using one of the following line (prefix area) commands:
	- **C** or **CC** (Copy), if the group of lines in the current file is to be preserved following successful execution of ♦ REPLACE.
	- **M** or **MM** (Move), if the group of lines in the current file is to be deleted following successful execution of ♦ REPLACE.

#### **Description:**

Replace the contents of a sequential or VSAM data set, PDS/PDSE library member or HFS file, with a group of lines extracted from the current SDE edit or browse view. The target sequential or library data set may be uncataloged.

If the target file does not already exist, then one of the following will occur:

- 1. If output is to a member of an existing PDS/PDSE library or to an HFS file, the target file will be created automatically created.
- 2. If output is to a non-existant data set or to a member of a non-existant PDS/PDSE library, the **Allocate Non-VSAM** panel is displayed in order to allocate the new data set.

Specify REPLACE with no parameters to open the SDE CREATE/REPLACE file panel.

Note that the existing REPLACE primary command, used to replace individual field values in edited records, has been renamed as **REPLACELINE** (minimum abbreviation REPLACEL).

#### <span id="page-40-1"></span>**SHIFT**

#### **Syntax:**

![](_page_40_Figure_20.jpeg)

#### **Description:**

Supported for unformatted record view only, SHIFT moves record data within the left and right bounds columns, left or right without altering relative spacing. (See SDE [BOUNDS](#page-42-2) option.)

Record data which is shifted left beyond the left bounds column or right beyond the right bounds column gets truncated.

Shift left and shift right may also be executed selected lines using the "("/"((" and ")"/"))" line (prefix area) commands respectively.

#### <span id="page-41-0"></span>**XREFLIB**

#### **Syntax:**

```
>>-- XREFLIB -- xref\_library+-
 | |
                  +- (member_mask) -+
```
#### **Description:**

XREFLIB is supplied as an edit macro. XREFLFLIB creates a batch job to convert multiple XREF library members to corresponding SELCOPY/i SDOs. The PDS or PDSE library containing the XREF mambers must be specified with an optional member mask.

### <span id="page-41-1"></span>**Line Commands**

The following structured data editor line (prefix area) commands have been introduced in release 3.20.

- ([n] (([n] For unformatted record display only, [SHIFT](#page-40-1) a line or block of lines *n* columns to the left. Characters shifted past the current BOUNDS setting are truncated.
- )[n] ))[n] For unformatted record display only, [SHIFT](#page-40-1) a line or block of lines *n* columns to the right. Characters shifted past the current BOUNDS setting are truncated.

## <span id="page-41-2"></span>**SET/QUERY/EXTRACT Options**

The following structured data editor SET, QUERY and EXTRACT options have been enhanced or introduced in release 3.20.

<span id="page-41-3"></span>![](_page_41_Picture_154.jpeg)

#### **Description:**

This option causes data in all character (AN) fields to be interpreted in ASCII format. SET ASCII takes effect at the View level and its setting is saved if [SAVEOPTIONS](#page-45-1) ON is in effect.

#### <span id="page-42-0"></span>**ARRAYALL**

![](_page_42_Picture_201.jpeg)

#### **Description:**

SELCOPY/i data edit of formatted data containing variable length array (OCCURS DEPENDING) elements will, by default, display the maximum possible number of array elements that may exist within the array.

This option determines whether null elements of the array that are not included by the "depending on" field, are displayed in formatted, single-record (MAP) view.

SET ARRAYALL takes effect at the View level and its setting is saved if [SAVEOPTIONS](#page-45-1) ON is in effect.

#### <span id="page-42-1"></span>**ARRAYASCHARACTER**

#### **Syntax:**

![](_page_42_Figure_10.jpeg)

#### **Description:**

Applicable only to formatted, single dimension array (OCCURS) fields comprising single character (PIC X) elements with the number of array elements defined by a value in a separate numeric field (DEPENDING). ARRAYASCHARACTER option determines whether an array field of this type is displayed as a single, updateable variable length character field (XVARCHAR) or as a number of single character array element fields. [ARRC](#page-33-1) and [ARRX](#page-33-2) are synonyms for SET ARRAYASCHARACTER ON and SET ARRAYASCHARACTER OFF respectively.

SET ARRAYASCHARACTER takes effect at the View level.

#### <span id="page-42-2"></span>**BOUNDS**

#### **Syntax:**

![](_page_42_Picture_202.jpeg)

#### **Description:**

Applicable to formatted and unformatted, multi and single record views but invalid for DB2 table edit, BOUNDS defines the leftmost and rightmost columns between which the **CHANGE**, **EXCLUDE**, **FIND**, **ONLY** and **SHIFT** commands will operate.

By default, the left bound is set to 1 and the right bound is set to the maximum defined record length plus 1 (LRECL+1) for the file being edited. Note that an error occurs if an attempt is made to set either bound to a value greater than the maximum record length.

Execute SET BOUNDS with no parameters to reset the left and right bounds columns to these defaults.

For variable length records, BOUNDS allows the record length of an individual variable length record to either be preserved or increased (up to the defined maximum) following execution of the SHIFT primary command or the ")/))" or "(/((" line (prefix area) commands. When the right bound is set at a column number which is less than or equal to a record's current record length, that record's length is preserved following a shift operation. When the right bound is set at a column number greater than a record's current record length, shifting data left or right will alter the length of that record.

SET BOUNDS takes effect at the View level.

# <span id="page-43-0"></span>**CCSID Syntax:**

![](_page_43_Picture_222.jpeg)

#### **Description:**

SELCOPY/i uses CCSID encoding to translate characters between the program CCSID and the local CCSID for facilities that include XML generation (XMLGEN), regular expressions and display of help pages.

This option controls the CCSID encoding to be used as the local CCSID for SELCOPY/i batch execution (SDEAMAIN) only. Note that, SELCOPY/i intarctive execution always interprets the local CCSID encoding scheme to be that of the user's 3270 terminal.

The specified *ccsid* must be the number of an EBCDIC SBCS (Single Byte Character Set) CCSID otherwise an error is returned.

QUERY and EXTRACT operations return 4 values as follow:

- 1. The user's 3270 terminal defined CCSID.
- 2. The user's 3270 terminal defined Character Set.
- 3. The user's 3270 terminal defined Code Page. (In most cases, this will be the same as the CCSID.)
- 4. The CCSID used by SELCOPY/i batch processing (SDEAMAIN).

By default, the CCSID value for batch processing is set to be the same as the user's local 3270 terminal and is set the first time the user executes a structured data edit command in SELCOPY/i 3.20.

#### <span id="page-43-1"></span>**COLOUR (COLOR)**

#### **Syntax:**

![](_page_43_Figure_22.jpeg)

#### **Description:**

The following options have been included as parameters to the SET COLOUR (COLOR) option:

- **NONDISPLAY** controls the appearance of printable characters in a character field containing unprintable characters. 1. By default, these characters will be displayed as Turquoise Uscore.
- **PRIMARY** controls appearance of untagged, unmarked primary record segment text within the display area. By 2. default, this text will be displayed as Turquoise NONe.

QUERY and EXTRACT COLOUR (COLOR) include an entry for the current NONDISPLAY and PRIMARY settings.

#### <span id="page-44-0"></span>**GROUPASCHARACTER**

#### **Syntax:**

![](_page_44_Figure_9.jpeg)

#### **Description:**

Applicable only to formatted data, this option determines whether a specified group (structure) field, defined within a specified record type mapping, is to be displayed as a fixed length character field or as a formatted group of its component fields.

When a group field which comprises variable length field elements is displayed as a single character field, the group is first expanded to its maximum length. As a safety mechanism and so avoiding destruction of the group field structure, the character display of this variable length, expanded group field is non-enterable and cannot be altered by a CHANGE operation.

If the specified field name *field\_col* is not a group field, then the GROUPASCHARACTER option is applied to the next higher level group field within which the field is defined.

Note that the record-type is itself a group field, so specifying a field name whose next higher level group is the record-type group field will display as character all data in the record/segment mapped by its assigned record-type. This is not the same as displaying the record data in unmapped (CHAR or UNFMT) format.

SET GROUPASCHARACTER takes effect at the View level.

#### <span id="page-44-1"></span>**MAPPING**

#### **Syntax:**

![](_page_44_Picture_191.jpeg)

#### **Description:**

This option controls whether formatted data is displayed in its mapped or unmapped format.

With MAPPING OFF, the record type assigned to formatted records or record segments persists but is not used to format the display of the record data. The record data is displayed in its unformatted (unmapped) format, instead.

With MAPPING ON, the record type assigned to formatted records or record segments is re-applied to the display of the record data.

SET MAPPING does not affect unformatted record data. i.e. SDE EDIT/BROWSE of a data set no USING structure (SDO) specified.

SET MAPPING takes effect at the View level and its setting is saved if [SAVEOPTIONS](#page-45-1) ON is in effect.

#### <span id="page-45-0"></span>**PREFIX**

#### **Syntax:**

![](_page_45_Picture_234.jpeg)

#### **Description:**

The following LOGICAL and PHYSICAL parameters have been included as parameters to the SET PREFIX option. These are applicable to segmented record display only and determine whether the prefix area contains the physical record numbers or the segment numbers within the file. The default option is LOGICAL.

#### <span id="page-45-1"></span>**SAVEOPTIONS**

#### **Syntax:**

![](_page_45_Picture_235.jpeg)

#### **Description:**

This option controls whether or not the following SDE options are saved for use in subsequent SDE views opened in the current and subsequent SELCOPY/i sessions:

![](_page_45_Picture_236.jpeg)

Option SAVEOPTIONS takes effect at the Global level.

#### <span id="page-45-2"></span>**SESSION**

#### **Syntax:**

**>>**--- Query ------ SESSion --------------------------------------------------**><**

**>>**--- EXTract --- /SESSion/ -------------------------------------------------**><**

#### **Description:**

QUERY and EXTRACT SESSION obtain the following general information about the current Structured Data (SDE) Edit/Browse window view.

- 1. The SDE window view type. (Browse, Edit Reuse, Edit Update or Edit Auxiliary)
- 2. The SDE record management technique. (InMemory, InPlace, InPlaceInMemory, Auxiliary or KSDS)

#### <span id="page-46-0"></span>**SIZE**

#### **Syntax:**

![](_page_46_Picture_195.jpeg)

#### **Description:**

Obtain the number of segments and records in the current file or DB2 table. For DB2 table rows and non-segmented records, the number of segments and records are the same.

Size also returns ">" (greater than) to indicate that the number of records reported does not reflect the whole file size, or "=" (equals) to indicate that the number of records reported does reflect the whole file size.

">" may be displayed for BROWSE or UPDATE-in-place EDIT, where sequential processing of a file is suspended pending a request to display more records. "=" is displayed when all records have been processed.

QUERY and EXTRACT SIZE obtain the following information about the size of the data displayed in the current Structured Data (SDE) Edit/Browse window view:

- 1. The number of record segments in the file.
- 2. The number of records/rows in the file or DB2 table.
- 3. Indicator of whether or not the size value reflects the file size. (">" or "=")

#### <span id="page-46-1"></span>**WINPOS**

#### **Syntax:**

![](_page_46_Picture_196.jpeg)

#### **Description:**

As supported for the text editor, WINPOS will position the current edit view at the specified row and column within the frame (MDI parent) client area, or position the current frame (MDI parent) window at the specified row and column of the screen.

#### <span id="page-46-2"></span>**WINSIZE**

#### **Syntax:**

![](_page_46_Picture_197.jpeg)

#### **Description:**

As supported for the text editor, WINSIZE will resize the current edit view or frame (MDI parent) window to the specified number of rows and columns. The position of the window (i.e. top left corner) is unchanged.

### <span id="page-47-0"></span>**ZEROS**

![](_page_47_Picture_75.jpeg)

#### **Description:**

This option causes values in all numeric fields to be prefixed by zeros up to the width of the field display.

SET ZEROS takes effect at the View level and its setting is saved if [SAVEOPTIONS](#page-45-1) ON is in effect.

## <span id="page-48-0"></span>**SELCOPY/i DB2 Objects & SQL Execution**

SELCOPY/i 3.20 introduces the following DB2 features:

## <span id="page-48-1"></span>**EXECSQL**

**Syntax:**

**>>**--- EXECSQL ---------------------------------------------------------------**><**

#### **Description:**

Primary command EXECSQL may be issued to execute all SQL statements saved in the focus text edit view window. Note that EXECSQL is not yet supported in SELCOPY/i batch (SDEAMAIN).

Output from the SQL execution is displayed in a temporary structured report on completion of the EXECSQL execution.

## <span id="page-48-2"></span>**Create Table Space**

SELCOPY/i DB2 CREATE TABLESPACE panels consisting of a sequence of panel views is now included amongst the create DB2 objects menu panel. (=12.5 or DB2 5)

A Work File Table Space or a LOB, Segmented, Partitioned, Universal Partition-by-Growth or Universal Partition-by-Range table space may be created and options exist to model the new table space from a filtered list of existing table spaces in the current server.

![](_page_48_Picture_74.jpeg)

*Figure 15.* DB2: Create Table Space Panel.

## <span id="page-49-0"></span>**Create Table**

SELCOPY/i DB2 CREATE TABLES panels consisting of a sequence of panel views is now also included amongst the create DB2 objects menu panel. (=12.5 or DB2 5)

Menu options include creation of a Base or Materialized Query table. The sequence of panels displayed vary depending on options selected. Panel options exist to model attributes of the new table on one or more tables in the current server. Table space, database, procedure names, column and constraint definitions may all be modelled from existing tables which may replace or add to existing defintions entered by the user and/or generated by a previous modelling task.

![](_page_49_Picture_47.jpeg)

*Figure 16.* DB2: Create Table Panel.

<span id="page-50-0"></span>The following table identifies maintenance to SELCOPY Product Suite 3.10 that has been applied at source to SELCOPY Product Suite 3.20.

Details of each SYSMOD may be found at the CBL web page entitled "[SELCOPY Product Suite 3.10 Maintenance Summary"](http://www.cbl.com/s310maint.php#tab=sum).

![](_page_50_Picture_82.jpeg)